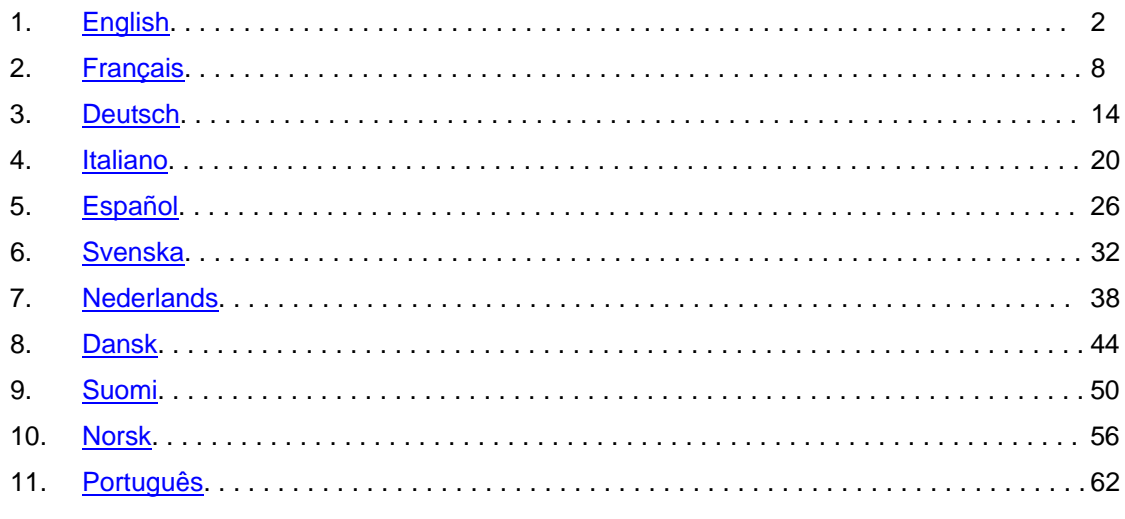

# <span id="page-1-0"></span>**Adobe® Photoshop® Camera Raw 3.7 Read Me**

# **Important Notes Regarding Camera Raw 3.7**

There are several significant changes to Camera Raw 3.7 in how it handles auto and default settings:

- Applying auto settings by default is no longer controlled on a model by model basis, but instead there is a single global preference checkbox "Apply auto tone adjustments" that controls this adjustment for all camera models at once.
- Camera Raw 3.7 no longer supports per slider auto adjustments. One "Auto" control at the top of the panel now sets the Exposure, Shadows, Brightness, and Contrast sliders to their auto values. The "Default" control at the top of the panel sets these same four sliders to their default values. The keyboard shortcut for the Auto control is CMD/CTRL-U. The keyboard shortcut for the Default control is CMD/CTRL-R.
- Double clicking on a slider to set that single slider to its default value.
- Shift double clicking on a slider to set that single slider to its auto value.
- Previously, default image settings could only be applied per camera model. Camera Raw 3.7 can now:
	- o Apply default image settings specific to a camera serial number

o Apply default image settings specific to a camera ISO setting

- The additional criteria are located in the Camera Raw preferences.
- The default settings (including the global auto preference) are now shared with the DNG Converter.
- The DNG Converter requires 10.3.9 as a minimum operating system.

# **Working with Lightroom 1.0 and Adobe Photoshop Camera Raw**

Lightroom and Photoshop Camera Raw share the same image processing technology to ensure consistent and compatible results across applications that support raw processing. These applications include Photoshop CS2, Photoshop Elements 4.0, Photoshop Elements 5.0 and Premiere Elements 3.0.

## **Photoshop Camera Raw 3.7**

Adobe applications must be updated with the Camera Raw 3.7 plug-in in order to ensure compatibility with Lightroom 1.0 develop module settings. Photoshop CS2 users can update the Camera Raw plug-in automatically using the Update tool listed under the Help menu. The Camera Raw 3.7 plug-in can also be downloaded and installed manually by visiting the Adobe web site:

[www.adobe.com/products/photoshop/cameraraw.html](http://www.adobe.com/products/photoshop/cameraraw.html). Please follow the installation instruction carefully.

# **Sharing Lightroom Settings with Camera Raw 3.7**

By default, Lightroom's develop module settings are stored in Lightroom's database. In order to ensure that Lightroom develop settings can be viewed by Camera Raw 3.7 the settings must be written to the XMP metadata block for that file. This metadata is stored in an XMP sidecar file (Imagename.xmp) in the current image directory of proprietary raw files or stored directly within DNG files. To update images with the latest develop settings, choose the library module and select the group of target images. Choose the "Export XMP Metadata to File" option in the Metadata:XMP file menu. Note: This menu option is only available in the Lightroom Library.

### **Viewing Lightroom settings in Camera Raw 3.7**

Before working in conjunction with Lightroom and Camera Raw please set the Camera Raw preference to: Save image settings in: Sidecar ".xmp" files. By default Camera Raw will display the image adjustments exactly as performed in Lightroom's develop module, with the exception of Lightroom's spot and red eye removal tools. However, at this time Camera Raw 3.7 is unable to support further adjustments to the following settings or tools:

- Recovery
- Fill Light
- Vibrance
- Parametric tone curve
- HSL
- Grayscale
- Split toning

The controls currently available in Camera Raw 3.7 will continue to function normally and provide incremental edits beyond those performed in Lightroom. The Lightroom adjustments that are not

available in Camera Raw 3.7 can be cleared by choosing the "Clear Imported Settings" option in the Camera Raw settings menu.

# **Viewing Camera Raw settings in Lightroom**

Raw files edited by previous versions of Camera Raw will maintain their previous appearance when imported into Lightroom. Note: Those files must have been edited with the preference set to Save image settings in: Sidecar ".xmp" files in order for Lightroom to respect the previous edit. Files edited in Camera Raw after having imported them into Lightroom can be updated in Lightroom by choosing the "Import XMP Metadata from File" from the Metadata:XMP file menu. Note: This menu option is only available in the Lightroom Library.

# **Additional Notes on Camera Raw and Lightroom**

- Camera Raw will only read the current settings for the primary image in the Lightroom Library. Virtual Copy adjustments and Snapshot adjustments will not be displayed or available in Camera Raw 3.7
- Camera Raw 3.7 continues to provide support for only raw file formats. Lightroom is able to perform non-destructive editing on JPEG, TIFF and PSD file formats.

# **Installation**

This new version of the Camera Raw plug-in replaces the original Camera Raw plug-in that was installed with Photoshop CS2, Photoshop Elements 4.0, Photoshop Elements 5.0 and Premiere Elements 3.0.

The Camera Raw 3.7 plug-in is not compatible with versions of Photoshop earlier than Photoshop CS2 or versions of Photoshop Elements earlier than Photoshop Elements 4.0.

The latest version of the Camera Raw plug-in available for Photoshop Elements 3.0 customers is Camera Raw 3.6.

### **Photoshop CS2 and Adobe Creative Suite 2:**

Automated installation on Mac or Windows<sup>®</sup>:

- 1. Select "Updates…" from the Help menu
- 2. Follow the on-screen dialogs to download and install the latest available Camera Raw update

### Manual installation on Mac or Windows<sup>®</sup>: Windows<sup>®</sup>:

- 1. Exit Photoshop CS2 and Adobe Bridge.
- 2. Open My Computer.
- 3. Double-click Local Disk (C:).
- 4. Navigate to Program Files\Common Files\Adobe\Plug-Ins\CS2\File Formats.
- 5. Move the existing Camera Raw.8bi plug-in to another location (for example, a new folder on your desktop). Ensure you keep this version in case you need to revert back.
- 6. Copy the Camera Raw plug-in, Camera Raw.8bi, from the download into the same folder as Step 4.
- 7. Launch Photoshop CS2 or Adobe Bridge.

### Mac:

- 1. Exit Photoshop CS2 and Adobe Bridge.
- 2. Open the Finder.
- 3. Navigate to the root of the local disk (not the user's home folder).
- 4. Navigate to Library/Application Support/Adobe/Plug-Ins/CS2/File Formats.
- 5. Move the existing plug-in to another location (for example, a new folder on your desktop). Ensure you keep this version in case you need to revert back.
- 6. Copy the Camera Raw plug-in, Camera Raw, from the download into the same folder as in Step 4.
- 7. Launch Photoshop CS2 or Adobe Bridge.

### **Photoshop Elements:**

Windows® :

- 1. Exit Photoshop Elements
- 2. Open My Computer
- 3. Double-click Local Disk (C:)
- 4. Navigate to Program Files\Adobe\Photoshop Elements [4.0 or 5.0]\Plug-Ins\File Formats
- 5. Move the existing Camera Raw.8bi plug-in to another location (for example, a new folder on your desktop). Ensure you keep this version in case you need to revert back.
- 6. Copy the Camera Raw plug-in, Camera Raw.8bi, from the download into the same folder as Step 4.
- 7. Launch Photoshop Elements

### Mac:

Photoshop Elements 4.0

- 1. Exit Photoshop Elements and Adobe Bridge
- 2. Open the Finder
- 3. Navigate to the root of the local disk (not the user's home folder).
- 4. Navigate to Library/Application Support/Adobe/Plug-Ins/CS2/File Formats.
- 5. Move the existing plug-in to another location (for example, a new folder on your desktop). Ensure you keep this version in case you need to revert back.
- 6. Copy the Camera Raw plug-in, Camera Raw, from the download into the same folder as in Step 4.
- 7. Launch Photoshop Elements or Adobe Bridge.

# **Premiere Elements 3.0:**

Windows<sup>®</sup>:

- 1. Exit Premiere Elements
- 2. Open My Computer
- 3. Double-click Local Disk (C:)
- 4. Navigate to Program Files\Adobe\Adobe Premiere Elements 3.0\Plug-Ins\Common\PSA
- 5. Move the existing Camera Raw.8bi plug-in to another location (for example, a new folder on your desktop). Ensure you keep this version in case you need to revert back.
- 6. Copy the Camera Raw plug-in, Camera Raw.8bi, from the download into the same folder as Step 4.
- 7. Launch Premiere Elements

### **New Supported Cameras**

Support for the following cameras has been added in this update.

Nikon D40 Pentax K10D

Below is a complete list of supported cameras and raw formats included in Camera Raw 3.7. The new cameras are highlighted in red.\*

**Digital Negative (DNG)** raw file format Learn more about the DNG raw file format at [www.adobe.com/dng](http://www.adobe.com/dng)

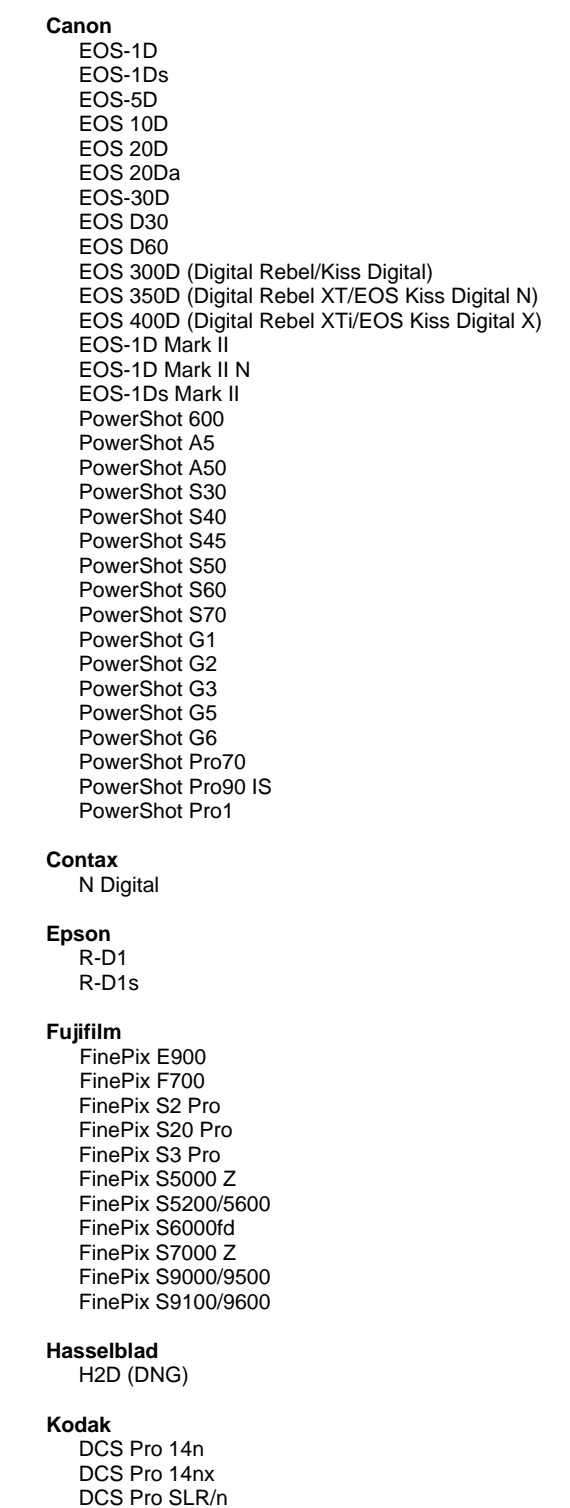

**Konica Minolta**  DiMAGE A1 DiMAGE A2 DiMAGE A200 DiMAGE 5 DiMAGE 7 DiMAGE 7i DiMAGE 7Hi Maxxum 7D / DYNAX 7D ALPHA SWEET DIGITAL (Japan) ALPHA-5 DIGITAL (China) MAXXUM 5D (USA) DYNAX 5D (Europe) **Leaf**  Valeo 6 Valeo 11 Valeo 22 Valeo 17 Aptus 22 Aptus 65 Aptus 75 **Leica**  Digilux 2 Digilux 3 D-LUX 2 D-LUX 3 M8 (DNG) Digital-Modul-R (DNG) V-LUX 1 **Mamiya**  ZD  **Nikon**  D<sub>1</sub> D1H D1X D70 D100 D200 D2H D2Hs D40 D70s D80 D50 D2X D2Xs Coolpix 5000 Coolpix 5400 Coolpix 5700 Coolpix 8700 Coolpix 8400

## **Olympus**

 E-10 E-1 E-20

Coolpix 8800

 DCS720x DCS760 EasyShare P712 EasyShare P850 EasyShare P880

 EVOLT E-300 EVOLT E-330 E-400 E-500 C-5050 Zoom C-5060 Zoom C-7070 Wide Zoom C-8080 Wide Zoom SP-310 SP-320 SP-350 SP-500 UZ SP-510 UZ **Panasonic**  DMC-L1 DMC-LC1 DMC-FZ30 DMC-FZ50 DMC-LX1 DMC-LX2 **Pentax**  \*ist D \*ist DL \*ist DL2 \*ist DS \*ist DS2 K10D (PEF) K10D (DNG) K100D K110D **Ricoh** GR Digital (DNG)  **Samsung**  Pro 815 (DNG) GX-1S GX-1L  **Sigma**  SD9 SD10 **Sony**  A100 DSC-F828 DSC-R1 DSC-V3

\*Note: Adobe is often able to provide preliminary support for raw files from new camera models not listed above. Camera Raw will open and edit these files but profiling and testing is not complete.

If you have any problems with this update, please refer to the support Web site at [http://www.adobe.com/support/.](http://www.adobe.com/support/)

# <span id="page-7-0"></span>**Lisez-moi Adobe® Photoshop® Camera Raw 3.7**

# **Remarques importantes sur Camera Raw 3.7**

Plusieurs modifications significatives dans la gestion des paramètres automatiques et par défaut ont été apportées à la version 3.7 de Camera Raw :

- Les paramètres automatiques ne sont plus appliqués par défaut à un seul modèle d'appareil photo. Il existe à présent une case de préférences globales unique (Appliquer les réglages de tons automatiques) qui permet de définir une fois pour toutes chaque réglage pour tous les modèles d'appareils.
- Dans Camera Raw 3.7, il n'est plus nécessaire d'effectuer les réglages automatiques curseur par curseur. Une seule commande Auto, située en haut du panneau, permet à présent de définir les curseurs Exposition, Noirs, Luminosité et Contraste sur leur valeur automatique. La commande Par défaut, en haut du panneau également, permet de régler ces quatre curseurs sur leur valeur par défaut. Le raccourci clavier pour la commande Auto est CMDE/CTRL-U. Le raccourci clavier pour la commande Par défaut est CMDE/CTRL-R.
- Cliquez deux fois sur un curseur pour définir ce dernier sur sa valeur par défaut.
- Cliquez deux fois sur un curseur tout en maintenant la touche Maj enfoncée pour définir ce dernier sur sa valeur automatique.
- Auparavant, les paramètres d'image par défaut pouvaient uniquement être activés pour un modèle d'appareil photo. Avec Camera Raw 3.7, vous pouvez désormais :
	- o appliquer des valeurs d'image par défaut spécifiques au numéro de série de l'appareil photo,
	- o appliquer des valeurs d'image par défaut spécifiques à un paramètre ISO de l'appareil photo.

Les autres critères se trouvent dans la boîte de dialogue Préférences Camera Raw.

- Les paramètres par défaut (y compris la préférence automatique globale) sont à présent communs à Camera Raw et au convertisseur DNG.
- Ce dernier requiert une version 10.3.9 ou ultérieure du système d'exploitation.

# **Utilisation de Lightroom 1.0 et d'Adobe Photoshop Camera Raw**

Lightroom et Photoshop Camera Raw partagent la même technologie de traitement de l'image. Cette dernière garantit des résultats cohérents et compatibles pour toutes les applications prenant en charge le traitement des fichiers bruts, telles que Photoshop CS2, Photoshop Elements 4.0, Photoshop Elements 5.0 et Premiere Elements 3.0.

# **Photoshop Camera Raw 3.7**

Les applications d'Adobe doivent être mises à jour avec le module externe Camera Raw 3.7 afin d'assurer sa compatibilité avec les paramètres du module de développement Lightroom 1.0. Les utilisateurs de Photoshop CS2 peuvent mettre à jour automatiquement le module Camera Raw à l'aide de la fonction Mises à jour du menu Aide. Le module externe Camera Raw 3.7 peut également être téléchargé et installé manuellement à partir du site Web Adobe :

[www.adobe.com/fr/products/photoshop/cameraraw.html](http://www.adobe.com/fr/products/photoshop/cameraraw.html). Veuillez suivre attentivement les instructions d'installation.

### **Mise en commun des paramètres Lightroom et Camera Raw 3.7**

Par défaut, les paramètres du module de développement de Lightroom sont stockés dans la base de données de Lightroom. Pour permettre à Camera Raw 3.7 d'afficher les paramètres de développement Lightroom, ces derniers doivent être copiés dans le bloc de métadonnées XMP de ce fichier. Ces métadonnées sont stockées dans un fichier XMP annexe (NomImage.xmp) dans le répertoire d'images actif de fichiers bruts propriétaires ou enregistrées directement dans les fichiers DNG. Pour mettre à jour des images avec les paramètres de développement les plus récents, choisissez le module de bibliothèque et sélectionnez le groupe d'images cible. Choisissez l'option Exporter les métadonnées XMP vers le fichier dans le menu Métadonnées : Fichier XMP. Remarque : cette option de menu est uniquement disponible dans la bibliothèque Lightroom.

# **Affichage des paramètres Lightroom dans Camera Raw 3.7**

Avant d'utiliser Lightroom et Camera Raw ensemble, définissez les préférences de Camera Raw sur : Enregistrer les paramètres de l'image dans : Fichiers ".xmp" annexes. Par défaut, Camera Raw affiche les réglages de l'image tels qu'ils sont effectués dans le module de développement de Lightroom, à

l'exception des outils de retouche des tons directs et des yeux rouges de Lightroom. Toutefois, Camera Raw 3.7 ne peut actuellement pas prendre en charge des réglages supplémentaires pour les outils et paramètres suivants :

- Récupération
- Lumière d'appoint
- Vibrance
- Courbe des tonalités paramétrique
- TSL
- Niveaux de gris
- Virage partiel

Les commandes actuellement disponibles dans Camera Raw 3.7 continuent à fonctionner normalement et permettent d'effectuer des modifications supplémentaires par rapport à celles de Lightroom. Les réglages de Lightroom indisponibles dans Camera Raw 3.7 peuvent être supprimés à l'aide de l'option Effacer les paramètres importés dans le menu des paramètres de Camera Raw.

## **Affichage des paramètres Camera Raw dans Lightroom**

Les fichiers bruts modifiés dans des versions antérieures de Camera Raw conservent leur apparence précédente lorsqu'ils sont importés dans Lightroom. Remarque : ces fichiers doivent avoir été modifiés avec la préférence Enregistrer les paramètres de l'image dans : Fichiers ".xmp" annexes activée afin de permettre à Lightroom de conserver les modifications précédentes. Les fichiers modifiés dans Camera Raw après avoir été importés dans Lightroom peuvent être mis à jour dans Lightroom à l'aide de l'option Importer les métadonnées XMP depuis le fichier, du menu Métadonnées : Fichier XMP. Remarque : cette option de menu est uniquement disponible dans la bibliothèque Lightroom.

### **Remarques supplémentaires sur Camera Raw et Lightroom**

- Camera Raw lit uniquement les paramètres actifs de la première image dans la bibliothèque Lightroom. Les réglages de copie virtuelle et d'instantané ne sont plus affichés ou sont indisponibles dans Camera Raw 3.7.
- Camera Raw 3.7 traite toujours les formats de fichier brut uniquement. Lightroom peut effectuer des modifications non destructrices sur les formats de fichier JPEG, TIFF et PSD.

# **Installation**

Cette nouvelle version du module externe Camera Raw remplace le module externe d'origine installé avec Photoshop CS2, Photoshop Elements 4.0, Photoshop Elements 5.0 et Premiere Elements 3.0.

Le module externe Camera Raw 3.7 est incompatible avec les versions de Photoshop antérieures à Photoshop CS2 ou les versions de Photoshop Elements antérieures à Photoshop Elements 4.0.

La dernière version du module externe Camera Raw disponible pour les utilisateurs de Photoshop Elements 3.0 est Camera Raw 3.6.

# **Photoshop CS2 et Adobe Creative Suite 2 :**

Installation automatique sur Mac ou Windows<sup>®</sup>:

- 1. Choisissez la fonction Mises à jour… dans le menu Aide.
- 2. Suivez les indications des boîtes de dialogue à l'écran pour télécharger et installer la dernière mise à jour disponible de Camera Raw.

Installation manuelle sur Mac ou Windows® : Windows $^{\circledR}$  :

- 1. Quittez Photoshop CS2 et Adobe Bridge.
- 2. Ouvrez votre Poste de Travail.
- 3. Cliquez deux fois sur Disque local (C:).
- 4. Naviguez jusqu'au dossier Program Files\Fichiers communs\Adobe\Plug-Ins\CS2\File Formats.
- 5. Déplacez le module externe Camera Raw.8bi existant vers un autre emplacement (par exemple, dans un nouveau dossier sur votre bureau). Assurez-vous de conserver ce module externe d'origine, au cas où vous devriez revenir à cette ancienne version.
- 6. Copiez le module externe de Camera Raw, nommé Camera Raw.8bi, à partir du dossier de téléchargement vers le dossier dont le chemin est décrit à l'étape 4.
- 7. Lancez Photoshop CS2 ou Adobe Bridge.

### Macintosh :

- 1. Quittez Photoshop CS2 et Adobe Bridge.
- 2. Ouvrez le Finder.
- 3. Naviguez jusqu'à la racine du disque local (distincte du dossier de départ de l'utilisateur).
- 4. Naviguez jusqu'à Bibliothèque/Application Support/Adobe/Plug-Ins/CS2/File Formats.
- 5. Déplacez le module externe existant vers un autre emplacement (par exemple, dans un nouveau dossier sur votre bureau). Assurez-vous de conserver ce module externe d'origine, au cas où vous devriez revenir à cette ancienne version.
- 6. Copiez le module externe de Camera Raw, nommé Camera Raw, à partir du dossier de téléchargement vers le dossier dont le chemin est décrit à l'étape 4.
- 7. Lancez Photoshop CS2 ou Adobe Bridge.

# **Photoshop Elements :**

Windows<sup>®</sup>:

- 1. Quittez Photoshop Elements.
- 2. Ouvrez votre Poste de Travail.
- 3. Cliquez deux fois sur Disque local (C:).
- 4. Naviguez jusqu'au dossier Program Files\Adobe\Photoshop Elements [4.0 ou 5.0]\Modules externes\Formats de fichier.
- 5. Déplacez le module externe Camera Raw.8bi existant vers un autre emplacement (par exemple, dans un nouveau dossier sur votre bureau). Assurez-vous de conserver ce module externe d'origine, au cas où vous devriez revenir à cette ancienne version.
- 6. Copiez le module externe de Camera Raw, nommé Camera Raw.8bi, à partir du dossier de téléchargement vers le dossier dont le chemin est décrit à l'étape 4.
- 7. Lancez Photoshop Elements.

### Macintosh :

Photoshop Elements 4.0

- 1. Quittez Photoshop Elements et Adobe Bridge.
- 2. Ouvrez le Finder.
- 3. Naviguez jusqu'à la racine du disque local (distincte du dossier de départ de l'utilisateur).
- 4. Naviguez jusqu'à Bibliothèque/Application Support/Adobe/Plug-Ins/CS2/File Formats.
- 5. Déplacez le module externe existant vers un autre emplacement (par exemple, dans un nouveau dossier sur votre bureau). Assurez-vous de conserver ce module externe d'origine, au cas où vous devriez revenir à cette ancienne version.
- 6. Copiez le module externe de Camera Raw, nommé Camera Raw, à partir du dossier de téléchargement vers le dossier dont le chemin est décrit à l'étape 4.
- 7. Lancez Photoshop Elements ou Adobe Bridge.

### **Premiere Elements 3.0 :**

Windows<sup>®</sup>:

- 1. Quittez Premiere Elements.
- 2. Ouvrez votre Poste de Travail.
- 3. Cliquez deux fois sur Disque local (C:).
- 4. Naviguez jusqu'au dossier Program Files\Adobe\Adobe Premiere Elements 3.0\Plug-Ins\Common\PSA.
- 5. Déplacez le module externe Camera Raw.8bi existant vers un autre emplacement (par exemple, dans un nouveau dossier sur votre bureau). Assurez-vous de conserver ce module externe d'origine, au cas où vous devriez revenir à cette ancienne version.
- 6. Copiez le module externe de Camera Raw, nommé Camera Raw.8bi, à partir du dossier de téléchargement vers le dossier dont le chemin est décrit à l'étape 4.
- 7. Lancez Premiere Elements.

## **Nouveaux appareils photo pris en charge**

Les appareils photo suivants ont été ajoutés à cette mise à jour.

Nikon D40<br>Pentax K10D Pentax

DCS Pro SLR/n

Consultez ci-dessous la liste complète des appareils photo et formats bruts inclus dans Camera Raw 3.7. Les nouveaux appareils photo figurent en rouge.\*

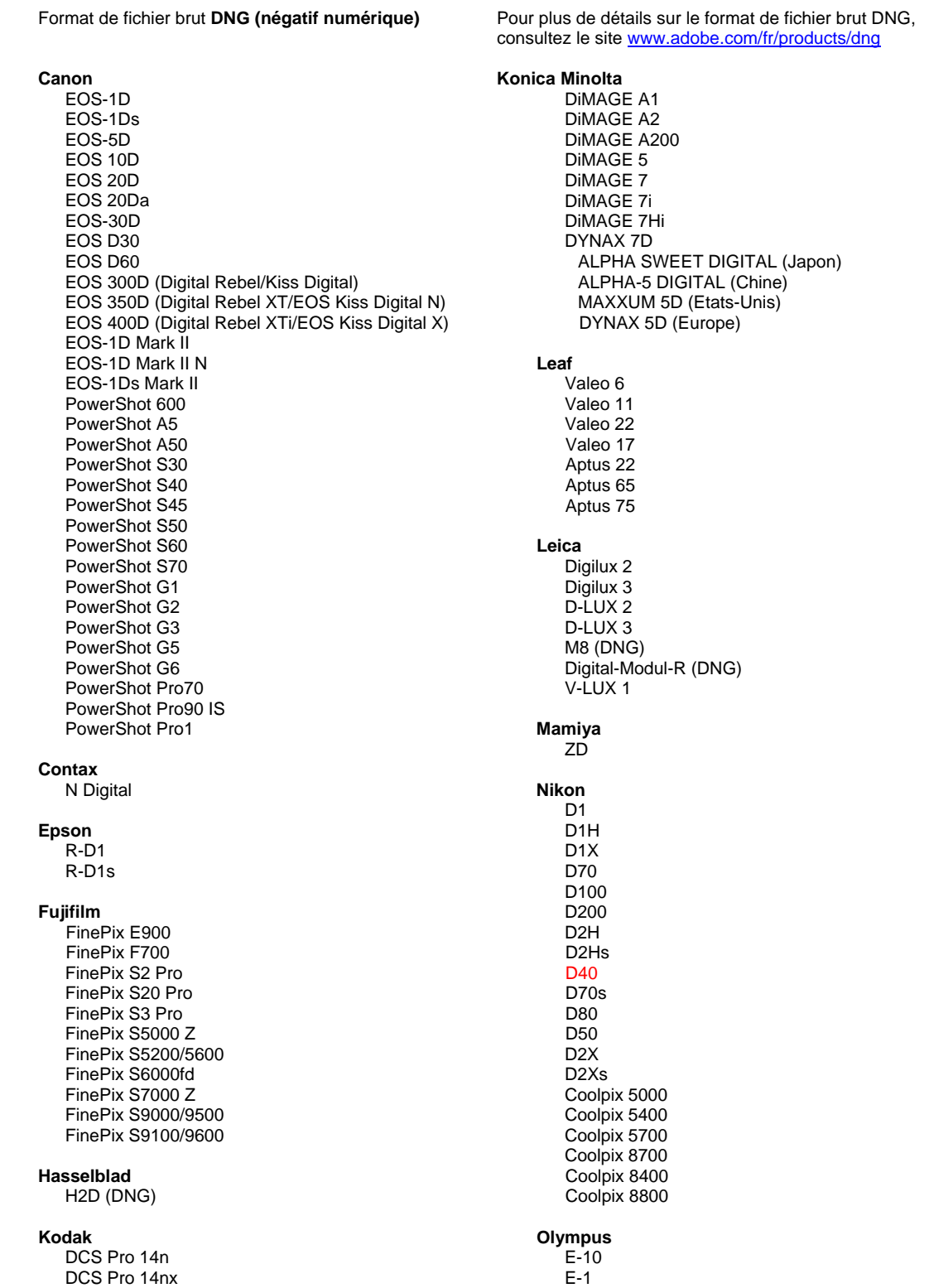

E-20

 DCS720x DCS760 EasyShare P712 EasyShare P850 EasyShare P880

 EVOLT E-300 EVOLT E-330 E-400 E-500 C-5050 Zoom C-5060 Zoom C-7070 Zoom grand angle C-8080 Zoom grand angle SP-310 SP-320 SP-350 SP-500 UZ SP-510 UZ **Panasonic**  DMC-L1 DMC-LC1 DMC-FZ30 DMC-FZ50 DMC-LX1 DMC-LX2 **Pentax**  \*ist D \*ist DL \*ist DL2 \*ist DS \*ist DS2 K10D (PEF) K10D (DNG) K100D K110D **Ricoh** GR Digital (DNG)  **Samsung**  Pro 815 (DNG) GX-1S GX-1L  **Sigma**  SD9 SD10 **Sony**  A100 DSC-F828 DSC-R1 DSC-V3

\* Remarque : Adobe propose souvent un traitement préalable des fichiers bruts provenant de nouveaux modèles d'appareils photo ne figurant pas dans la liste ci-dessus. Camera Raw ouvre et modifie ces fichiers mais les processus de profilage et de test ne sont pas complets.

Pour tout problème concernant cette mise à jour, consultez le site Web de support, à l'adresse [http://www.adobe.com/fr/support/.](http://www.adobe.com/fr/support/)

# <span id="page-13-0"></span>**Adobe® Photoshop® Camera Raw 3.7 – Bitte lesen**

# **Wichtige Hinweise bezüglich Camera Raw 3.7**

Es gibt mehrere bedeutende Änderungen bei der Handhabung von automatischen Einstellungen und Standardeinstellungen in Camera Raw 3.7:

- Das standardmäßige Anwenden von automatischen Einstellungen wird nicht mehr auf Modellbasis gesteuert. Stattdessen ist in den Voreinstellungen ein einziges globales Kontrollkästchen "Automatische Farbtonkorrektur anwenden" verfügbar, das diese Änderungen für alle Kameramodelle gleichzeitig steuert.
- Camera Raw 3.7 unterstützt automatische Einstellungen mit dem Regler nicht mehr. Das Kontrollkästchen "Auto" oben im Bedienfeld stellt jetzt die Schieberegler für Belichtung, Tiefen, Helligkeit und Kontrast auf die jeweiligen Werte für die automatische Korrektur ein. Das Kontrollkästchen "Standard" oben im Bedienfeld stellt die vier Regler auf ihre Standardwerte ein. Der Tastaturbefehl für das Kontrollkästchen "Auto" lautet Befehl-/Strg-U. Der Tastaturbefehl für das Kontrollkästchen "Standard" lautet Befehl-/Strg-R.
- Doppelklicken Sie auf einen Regler, um diesen Regler auf den Standardwert einzustellen.
- Doppelklicken Sie bei gedrückter Umschalttaste auf einen Regler, um diesen Regler auf den Wert für die automatische Korrektur einzustellen.
- Vorher konnten Standardeinstellungen für Bilder nur auf das jeweilige Kameramodell angewendet werden. Camera Raw 3.7 ermöglicht jetzt Folgendes:
	- o Anwenden von Standardbildeinstellungen einer bestimmten Kameraseriennummer
	- o Anwenden von Standardbildeinstellungen einer bestimmten Kamera-ISO-Einstellung Die zusätzlichen Kriterien sind in den Camera Raw-Voreinstellungen enthalten.
- Die Standardeinstellungen (einschließlich der globalen Voreinstellung für automatische Korrekturen) werden jetzt gemeinsam mit dem DNG-Konverter verwendet.
- Für den DNG-Konverter ist als Betriebssystem 10.3.9 oder höher erforderlich.

# **Arbeiten mit Lightroom 1.0 und Adobe Photoshop Camera Raw**

Lightroom und Photoshop Camera Raw nutzen dieselbe Bildverarbeitungstechnologie, um konsistente und kompatible Ergebnisse für Anwendungen zu gewährleisten, die Raw-Verarbeitung unterstützen. Zu diesen Anwendungen gehören Photoshop CS2, Photoshop Elements 4.0, Photoshop Elements 5.0 und Premiere Elements 3.0.

# **Photoshop Camera Raw 3.7**

Adobe-Anwendungen müssen mit dem Zusatzmodul Camera Raw 3.7 aktualisiert werden, um die Kompatibilität mit den Einstellungen des Entwicklungsmoduls in Lightroom 1.0 zu gewährleisten. Benutzer von Photoshop CS2 können das Zusatzmodul Camera Raw automatisch aktualisieren, indem sie im Hilfemenü das Werkzeug "Aktualisieren" verwenden. Das Camera Raw 3.7-Zusatzmodul kann auch manuell heruntergeladen und installiert werden. Gehen Sie dazu zur Adobe-Website: [www.adobe.com/de/products/photoshop/cameraraw.html](http://www.adobe.com/de/products/photoshop/cameraraw.html). Befolgen Sie die Installationsanweisungen sorgfältig.

### **Verwenden von Lightroom-Einstellungen in Camera Raw 3.7**

Die Einstellungen für das Entwicklungsmodul von Lightroom sind standardmäßig in der Lightroom-Datenbank gespeichert. Um sicherzustellen, dass die Entwicklungseinstellungen von Lightroom von Camera Raw 3.7 angezeigt werden können, müssen die Einstellungen in den XMP-Metadatenblock für diese Datei geschrieben werden. Diese Metadaten werden in einer XMP-Filialdatei (Bildname.xmp) im aktuellen Bildverzeichnis proprietärer Raw-Dateien oder direkt in den DNG-Dateien gespeichert. Wenn Sie Bilder mit den neuesten Entwicklungseinstellungen aktualisieren möchten, wählen Sie das Bibliothekmodul und dann die Gruppe der Zielbilder aus. Wählen Sie im Menü "Metadaten: XMP-Datei" die Option "XMP-Metadaten in Datei exportieren". Hinweis: Diese Menüoption ist nur in der Lightroom-Bibliothek verfügbar.

### **Anzeigen von Lightroom-Einstellungen in Camera Raw 3.7**

Bevor Sie Lightroom und Camera Raw zusammen verwenden, wählen Sie in den Camera Raw-Voreinstellungen die Option zum Speichern von Bildeinstellungen in XMP-Filialdateien aus. Camera Raw zeigt die Bildkorrekturen standardmäßig genau so an, wie sie im Entwicklungsmodul von Lightroom durchgeführt werden (mit Ausnahme der Lightroom-Werkzeuge für die Bereichsreparatur und das Entfernen des Rote-Augen-Effekts). Zum gegenwärtigen Zeitpunkt ist Camera Raw 3.7 jedoch nicht in

der Lage, weitere Anpassungen an den folgenden Einstellungen oder Werkzeugen zu unterstützen:

- Wiederherstellung
- **Lichterkorrektur**
- Lebendigkeit
- Parametrische Gradiationskurve
- HSL
- Graustufen
- **Teiltonung**

Die derzeit in Camera Raw 3.7 verfügbaren Steuerelemente funktionieren weiterhin normal und stellen inkrementelle Bearbeitungsmöglichkeiten bereit, die über Funktionen in Lightroom hinausgehen. Die Lightroom-Anpassungen, die nicht in Camera Raw 3.7 zur Verfügung stehen, können im Einstellungsmenü von Camera Raw durch Auswahl der Option "Importierte Einstellungen löschen" gelöscht werden.

# **Anzeigen von Camera Raw-Einstellungen in Lightroom**

Raw-Dateien, die mit vorherigen Versionen von Camera Raw-Dateien bearbeitet wurden, behalten ihr vorheriges Erscheinungsbild bei, wenn sie in Lightroom importiert werden. Hinweis: Bei der Bearbeitung dieser Dateien muss in den Voreinstellungen die Option zum Speichern von Bildeinstellungen in XMP-Filialdateien aktiviert gewesen sein, damit Lightroom die vorangegangene Bearbeitung übernimmt. Dateien, die nach dem Importieren in Lightroom mit Camera Raw bearbeitet wurden, können in Lightroom aktualisiert werden, indem im Menü "Metadaten: XMP-Datei" die Option "XMP-Metadaten aus Datei importieren" ausgewählt wird. Hinweis: Diese Menüoption ist nur in der Lightroom-Bibliothek verfügbar.

### **Zusätzliche Hinweise zu Camera Raw und Lightroom**

- Camera Raw liest nur die aktuellen Einstellungen für das primäre Bild in der Lightroom-Bibliothek. Korrekturen an virtuellen Kopien und Schnappschüssen werden in Camera Raw 3.7 nicht angezeigt bzw. sind nicht verfügbar.
- Camera Raw 3.7 unterstützt weiterhin ausschließlich Raw-Dateiformate. Lightroom kann eine zerstörungsfreie Bearbeitung an den Dateiformaten JPEG, TIFF und PSD durchführen.

# **Installation**

Diese neue Version des Camera Raw-Zusatzmoduls ersetzt das gleichnamige Original-Camera Raw-Zusatzmodul, das mit Photoshop CS2, Photoshop Elements 4.0, Photoshop Elements 5.0 und Premiere Elements 3.0 installiert wurde.

Das Camera Raw 3.7-Zusatzmodul ist nur mit Photoshop-Versionen ab Photoshop CS2 und Photoshop Elements-Versionen ab Photoshop Elements 4.0 kompatibel.

Die neueste Version des Camera Raw-Zusatzmoduls für Photoshop Elements 3.0-Kunden ist Camera Raw 3.6.

# **Photoshop CS2 und Adobe Creative Suite 2:**

Automatische Installation auf Mac oder Windows® :

- 1. Wählen Sie im Menü "Hilfe" "Neue Funktionen"
- 2. Folgen Sie den Anweisungen auf dem Bildschirm, um das neueste Camera Raw-Update herunterzuladen und zu installieren

Manuelle Installation auf Mac oder Windows<sup>®</sup>: Windows<sup>®</sup>:

- 1. Beenden Sie Photoshop CS2 und Adobe Bridge.
- 2. Öffnen Sie den Arbeitsplatz.
- 3. Doppelklicken Sie auf das Symbol für die lokale Festplatte (C:).
- 4. Wechseln Sie zu "Programme\Gemeinsame Dateien\Adobe\Plug-Ins\CS2\File Formats".
- 5. Verschieben Sie das in diesem Ordner vorhandene Zusatzmodul "Camera Raw.8bi" an einen anderen Speicherort (beispielsweise in einen neuen Ordner auf dem Desktop). Sie sollten diese Version für den Fall behalten, dass Sie den Vorgang rückgängig machen müssen.
- 6. Kopieren Sie das Camera Raw-Zusatzmodul "Camera Raw.8bi" von seinem derzeitigen Speicherplatz in den in Schritt 4 angegebenen Ordner.
- 7. Starten Sie Photoshop CS2 oder Adobe Bridge.

### Mac:

- 1. Beenden Sie Photoshop CS2 und Adobe Bridge.
- 2. Öffnen Sie den Finder.
- 3. Wechseln Sie zum Stammordner der lokalen Festplatte (nicht zum Home-Ordner des Benutzers).
- 4. Wechseln Sie zu "Library/Application Support/Adobe/Plug-Ins/CS2/File Formats".
- 5. Verschieben Sie das in diesem Ordner vorhandene Zusatzmodul an einen anderen Speicherort (beispielsweise in einen neuen Ordner auf dem Schreibtisch). Sie sollten diese Version für den Fall behalten, dass Sie den Vorgang rückgängig machen müssen.
- 6. Kopieren Sie das Camera Raw-Zusatzmodul "Camera Raw" von seinem derzeitigen Speicherplatz in den in Schritt 4 angegebenen Ordner.
- 7. Starten Sie Photoshop CS2 oder Adobe Bridge.

### **Photoshop Elements:**

Windows $^\circledR$ :

- 1. Beenden Sie Photoshop Elements.
- 2. Öffnen Sie den Arbeitsplatz.
- 3. Doppelklicken Sie auf das Symbol für die lokale Festplatte (C:).
- 4. Wechseln Sie zu "Programme\Adobe\Photoshop Elements [4.0 oder 5.0]\Plug-Ins\File Formats".
- 5. Verschieben Sie das in diesem Ordner vorhandene Zusatzmodul "Camera Raw.8bi" an einen anderen Speicherort (beispielsweise in einen neuen Ordner auf dem Desktop). Sie sollten diese Version für den Fall behalten, dass Sie den Vorgang rückgängig machen müssen.
- 6. Kopieren Sie das Camera Raw-Zusatzmodul "Camera Raw.8bi" von seinem derzeitigen Speicherplatz in den in Schritt 4 angegebenen Ordner.
- 7. Starten Sie Photoshop Elements.

# Mac:

Photoshop Elements 4.0

- 1. Beenden Sie Photoshop Elements und Adobe Bridge.
- 2. Öffnen Sie den Finder.
- 3. Wechseln Sie zum Stammordner der lokalen Festplatte (nicht zum Home-Ordner des Benutzers).
- 4. Wechseln Sie zu "Library/Application Support/Adobe/Plug-Ins/CS2/File Formats".
- 5. Verschieben Sie das in diesem Ordner vorhandene Zusatzmodul an einen anderen Speicherort (beispielsweise in einen neuen Ordner auf dem Desktop). Sie sollten diese Version für den Fall behalten, dass Sie den Vorgang rückgängig machen müssen.
- 6. Kopieren Sie das Camera Raw-Zusatzmodul "Camera Raw" von seinem derzeitigen Speicherplatz in den in Schritt 4 angegebenen Ordner.
- 7. Starten Sie Photoshop Elements oder Adobe Bridge.

## **Premiere Elements 3.0:**

Windows<sup>®</sup>:

- 1. Beenden Sie Premiere Elements.
- 2. Öffnen Sie den Arbeitsplatz.
- 3. Doppelklicken Sie auf das Symbol für die lokale Festplatte (C:).
- 4. Wechseln Sie zu "Programme\Adobe\Adobe Premiere Elements 3.0\Plug-Ins\Common\PSA".
- 5. Verschieben Sie das in diesem Ordner vorhandene Zusatzmodul "Camera Raw.8bi" an einen anderen Speicherort (beispielsweise in einen neuen Ordner auf dem Desktop). Sie sollten diese Version für den Fall behalten, dass Sie den Vorgang rückgängig machen müssen.
- 6. Kopieren Sie das Camera Raw-Zusatzmodul "Camera Raw.8bi" von seinem derzeitigen Speicherplatz in den in Schritt 4 angegebenen Ordner.
- 7. Starten Sie Premiere Elements.

### **Neu unterstützte Kameras**

Dieses Update unterstützt jetzt auch die nachstehenden Kameras.

Nikon D40 Pentax K10D

Die folgende Liste enthält alle Kameras und Raw-Formate, die von Camera Raw 3.7 unterstützt werden. Die neuen Kameras sind rot dargestellt.\*

 Raw-Dateiformat **Digital Negative (DNG)** Weitere Informationen zum DNG-Raw-Dateiformat finden Sie unter [www.adobe.com/de/products/dng](http://www.adobe.com/de/products/dng).

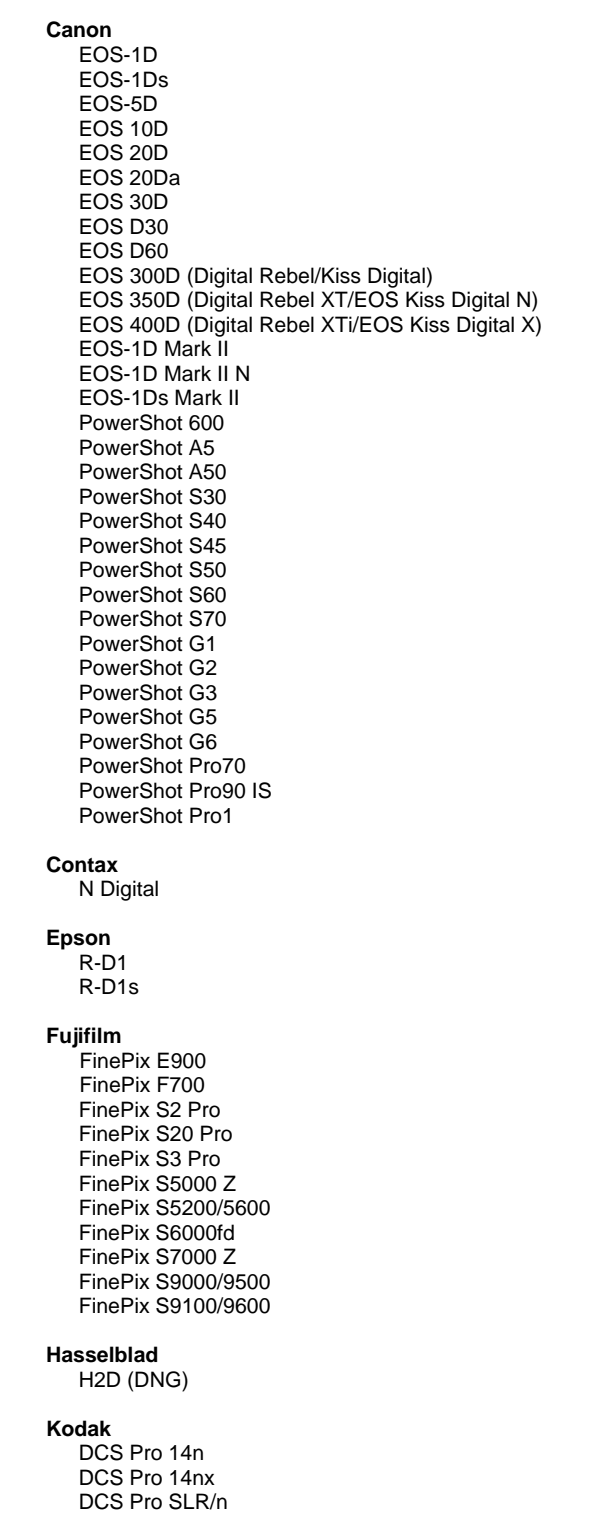

#### **Konica Minolta**  DiMAGE A1 DiMAGE A2 DiMAGE A200 DiMAGE 5 DiMAGE 7 DiMAGE 7i DiMAGE 7Hi Maxxum 7D/DYNAX 7D ALPHA SWEET DIGITAL (Japan) ALPHA-5 DIGITAL (China) MAXXUM 5D (USA) DYNAX 5D (Europa) **Leaf**  Valeo 6 Valeo 11 Valeo 22 Valeo 17 Aptus 22 Aptus 65 Aptus 75 **Leica**  Digilux 2 Digilux 3 D-LUX 2 D-LUX 3 M8 (DNG) Digital-Modul-R (DNG) V-LUX 1 **Mamiya**  ZD  **Nikon**  D<sub>1</sub> D1H D1X D70 D100 D200 D2H D2Hs D40 D70s D80 D50 D2X D2Xs Coolpix 5000 Coolpix 5400 Coolpix 5700 Coolpix 8700

#### **Olympus**

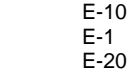

 Coolpix 8400 Coolpix 8800  DCS720x DCS760 EasyShare P712 EasyShare P850 EasyShare P880

 EVOLT E-300 EVOLT E-330 E-400 E-500 C-5050 Zoom C-5060 Zoom C-7070 Wide Zoom C-8080 Wide Zoom SP-310 SP-320 SP-350 SP-500 UZ SP-510 UZ **Panasonic**  DMC-L1 DMC-LC1 DMC-FZ30 DMC-FZ50 DMC-LX1 DMC-LX2 **Pentax**  \*ist D \*ist DL \*ist DL2 \*ist DS \*ist DS2 K10D (PEF) K10D (DNG) K100D K110D **Ricoh** GR Digital (DNG)  **Samsung**  Pro 815 (DNG) GX-1S GX-1L  **Sigma**  SD9 SD10 **Sony**  A100 DSC-F828 DSC-R1 DSC-V3

\*Hinweis: Adobe kann häufig vorläufigen Support für Raw-Dateien von neuen Kameramodellen bieten, die nicht oben aufgelistet sind. Camera Raw öffnet und bearbeitet diese Dateien, aber die Profilerstellung und das Testen sind nicht vollständig abgeschlossen.

Bei Problemen mit diesem Update besuchen Sie die Website des technischen Supports unter [http://www.adobe.com/de/support/.](http://www.adobe.com/de/support/)

# <span id="page-19-0"></span>**Adobe® Photoshop® Camera Raw 3.7 - Leggimi**

# **Note importanti su Camera Raw 3.7**

Sono state introdotte modifiche significative in Camera Raw 3.7 riguardanti le impostazioni automatiche e predefinite:

- L'applicazione di impostazioni automatiche non è più gestita in base al modello; esiste invece un'unica casella di controllo di preferenze globali "Applica la regolazione automatica dei toni", per effettuare tali regolazioni per tutti i modelli di fotocamera allo stesso tempo.
- Camera Raw 3.7 non supporta più regolazioni automatiche per singoli cursori. Un controllo "Automatico" nella parte superiore del pannello consente ora di impostare i cursori Esposizione, Ombre, Luminosità e Contrasto sui rispettivi valori automatici. Il comando "Predefinito" nella parte superiore del pannello imposta gli stessi quattro cursori sui valori predefiniti. La scelta rapida da tastiera per il comando Automatico è Comando/CTRL+U. La scelta rapida da tastiera per il comando Predefinito è Comando/CTRL+R.
- Fate doppio clic su un cursore per impostare un singolo cursore sul proprio valore predefinito.
- Fate doppio clic su un cursore tenendo premuto Maiusc per impostare un singolo cursore sul proprio valore automatico.
- In precedenza, era possibile applicare impostazioni predefinite per le immagini in base a uno specifico modello di fotocamera. Con Camera Raw 3.7 potete ora:
	- o Applicare impostazioni di immagine predefinite specifiche per un numero di serie di fotocamera
	- o Applicare impostazioni di immagine predefinite specifiche per un'impostazione ISO della fotocamera
	- I criteri aggiuntivi sono situati nelle preferenze di Camera Raw.
- Le impostazioni predefinite (incluse le preferenze automatiche globali) vengono ora condivise con Adobe DNG Converter.
- Adobe DNG Converter richiede un sistema operativo in versione 10.3.9 o superiore.

# **Utilizzare Lightroom 1.0 e Adobe Photoshop Camera Raw**

Lightroom e Photoshop Camera Raw condividono la stessa tecnologia di elaborazione dell'immagine per assicurare concordanza e compatibilità nei risultati tra le applicazioni che supportano l'elaborazione dei file raw. Tali applicazioni includono Photoshop CS2, Photoshop Elements 4.0, Photoshop Elements 5.0 e Premiere Elements 3.0.

# **Photoshop Camera Raw 3.7**

Le applicazioni Adobe devono essere aggiornate con il plug-in di Camera Raw 3.7 per assicurare la compatibilità con i parametri del modulo di sviluppo di Lightroom 1.0. Gli utenti di Photoshop CS2 possono aggiornare automaticamente il plug-in di Camera Raw usando la funzione di aggiornamento presente nel menu Aiuto. Il plug-in Camera Raw 3.7 può anche essere scaricato e installato manualmente dal sito Web di Adobe all'indirizzo: [www.adobe.com/it/products/photoshop/cameraraw.html](http://www.adobe.com/it/products/photoshop/cameraraw.html). È necessario attenersi alle istruzioni riportate.

### **Condividere le impostazioni di Lightroom con Camera Raw 3.7**

Per impostazione predefinita, le impostazioni del modulo di sviluppo di Lightroom sono memorizzate nel database di Lightroom. Per assicurare che i parametri di sviluppo di Lightroom possano essere visualizzati da Camera Raw 3.7, le impostazioni devono essere scritte nel blocco di metadati XMP per quel file specifico. Questi metadati vengono registrati in un file collaterale XMP (Nomeimmagine.xmp) nella directory corrente di file raw proprietari o memorizzati direttamente all'interno dei file DNG. Per aggiornare le immagini con gli ultimi parametri di sviluppo, scegliete il modulo libreria e selezionate il gruppo di immagini di destinazione. Scegliete l'opzione "Export XMP Metadata to File" (Esporta metadati XMP su file) nel menu Metadata:XMP File (Metadati:File XMP). Nota: questa opzione di menu è disponibile solo nella libreria di Lightroom.

### **Visualizzare le impostazioni di Lightroom con Camera Raw 3.7**

Prima di usare Lightroom e Camera Raw insieme, impostate le preferenze di Camera Raw su: Salva impostazioni immagine in: File collaterali ".xmp". Per impostazione predefinita Camera Raw visualizzerà le regolazioni dell'immagine esattamente come sono state effettuate nel modulo di sviluppo di Lightroom, ad eccezione degli strumenti per la correzione di occhi rossi e macchie. Tuttavia, in questa fase Camera Raw 3.7 non è in grado di supportare ulteriori regolazioni alle seguenti impostazioni o strumenti:

- Recupero
- Luce di schiarita
- Brillantezza
- Curva parametrica
- HSL
- Scala di grigio
- Divisione toni

I comandi attualmente disponibili in Camera Raw 3.7 continueranno a funzionare normalmente consentendo modifiche incrementali oltre a quelle eseguite in Lightroom. Le regolazioni Lightroom non disponibili in Camera Raw 3.7 possono essere annullate scegliendo l'opzione "Cancella impostazioni importate" dal menu delle impostazioni di Camera Raw.

## **Visualizzare le impostazioni di Camera Raw in Lightroom**

I file raw modificati dalle versioni precedenti di Camera Raw manterranno l'aspetto precedente dopo essere state importate in Lightroom. Nota: affinché Lightroom rispetti le modifiche precedenti questi file devono essere stati modificati con le preferenze impostate su Salva impostazioni immagine in: File collaterali ".xmp". I file modificati in Camera Raw dopo essere stati importati in Lightroom possono essere aggiornati in Lightroom scegliendo "Import XMP Metadata from File" (Importa metadati XMP da file) dal menu Metadata:XMP file (Metadati:File XMP). Nota: questa opzione di menu è disponibile solo nella libreria di Lightroom.

## **Note aggiuntive su Camera Raw e Lightroom**

- Camera Raw leggerà esclusivamente le impostazioni correnti per l'immagine primaria nella libreria di Lightroom. Le regolazioni di Virtual Copy (Copia virtuale) e Snapshot (Istantanea) non vengono visualizzate né sono disponibili in Camera Raw 3.7.
- Camera Raw 3.7 continua ad assicurare supporto per i soli formati di file raw. Lightroom può effettuare modifiche non distruttive su file in formato JPEG, TIFF e PSD.

# **Installazione**

Questa nuova versione del plug-in Camera Raw sostituisce il plug-in originale di Camera Raw installato con Photoshop CS2, Photoshop Elements 4.0, Photoshop Elements 5.0 e Premiere Elements 3.0.

Il plug-in Camera Raw 3.7 non è compatibile con le versioni di Photoshop anteriori a Photoshop CS2 o con le versioni di Photoshop Elements anteriori a Photoshop Elements 4.0.

L'ultima versione del plug-in di Camera Raw disponibile per i clienti di Photoshop Elements 3.0 è Camera Raw 3.6.

## **Photoshop CS2 e Adobe Creative Suite 2:**

Installazione automatica su Mac o Windows<sup>®</sup>:

- 1. Selezionate "Aggiornamenti…" dal menu Aiuto.
- 2. Seguite le finestre di dialogo per scaricare e installare gli ultimi aggiornamenti disponibili per Camera Raw.

Installazione manuale su Mac o Windows®: Windows<sup>®</sup>:

- 1. Uscite da Photoshop CS2 e Adobe Bridge.
- 2. Aprite Risorse del computer.
- 3. Fate doppio clic su Disco locale (C:).
- 4. Individuate la cartella Programmi\File comuni\Adobe\Plug-Ins\CS2\File Formats.
- 5. Spostate il plug-in Camera Raw.8bi in un'altra posizione (ad esempio una nuova cartella sulla scrivania). Assicuratevi di conservare questa versione in modo da poterla eventualmente ripristinare.
- 6. Copiate il plug-in Camera Raw (Camera Raw.8bi) dalla cartella in cui l'avete scaricato alla cartella del punto 4.
- 7. Avviate Photoshop CS2 o Adobe Bridge.

### Mac:

- 1. Uscite da Photoshop CS2 e Adobe Bridge.
- 2. Aprite il Finder.
- 3. Portatevi al root del disco locale (non la cartella principale dell'utente).
- 4. Individuate la cartella Libreria/Application Support/Adobe/Plug-Ins/CS2/File Formats.
- 5. Spostate il plug-in attualmente installato in un'altra posizione (ad esempio una nuova cartella sulla scrivania). Assicuratevi di conservare questa versione in modo da poterla eventualmente ripristinare.
- 6. Copiate il plug-in Camera Raw (Camera Raw) dalla cartella in cui l'avete scaricato alla cartella del punto 4.
- 7. Avviate Photoshop CS2 o Adobe Bridge.

### **Photoshop Elements:**

Windows<sup>®</sup>:

- 1. Uscite da Photoshop Elements.
- 2. Aprite Risorse del computer.
- 3. Fate doppio clic su Disco locale (C:).
- 4. Individuate la cartella Programmi\Adobe\Photoshop Elements [4.0 o 5.0]\\Plug-Ins\File Formats.
- 5. Spostate il plug-in Camera Raw.8bi in un'altra posizione (ad esempio una nuova cartella sulla scrivania). Assicuratevi di conservare questa versione in modo da poterla eventualmente ripristinare.
- 6. Copiate il plug-in Camera Raw (Camera Raw.8bi) dalla cartella in cui l'avete scaricato alla cartella del punto 4.
- 7. Avviate Photoshop Elements.

# Mac:

Photoshop Elements 4.0

- 1. Uscite da Photoshop Elements e da Adobe Bridge
- 2. Aprite il Finder.
- 3. Portatevi al root del disco locale (non la cartella principale dell'utente).
- 4. Individuate la cartella Libreria/Application Support/Adobe/Plug-Ins/CS2/File Formats.
- 5. Spostate il plug-in attualmente installato in un'altra posizione (ad esempio una nuova cartella sulla scrivania). Assicuratevi di conservare questa versione in modo da poterla eventualmente ripristinare.
- 6. Copiate il plug-in Camera Raw (Camera Raw) dalla cartella in cui l'avete scaricato alla cartella del punto 4.
- 7. Avviate Photoshop Elements o Adobe Bridge.

# **Premiere Elements 3.0:**

Windows<sup>®</sup>:

- 1. Uscite da Premiere Elements
- 2. Aprite Risorse del computer.
- 3. Fate doppio clic su Disco locale (C:).
- 4. Individuate la cartella Programmi\Adobe\Adobe Premiere Elements 3.0\Plug-Ins\Common\PSA
- 5. Spostate il plug-in Camera Raw.8bi in un'altra posizione (ad esempio una nuova cartella sulla scrivania). Assicuratevi di conservare questa versione in modo da poterla eventualmente ripristinare.
- 6. Copiate il plug-in Camera Raw (Camera Raw.8bi) dalla cartella in cui l'avete scaricato alla cartella del punto 4.
- 7. Avviate Premiere Elements.

### **Nuove fotocamere supportate**

Questo aggiornamento supporta le seguenti nuove fotocamere.

Nikon D40 Pentax K10D

Elenco completo delle fotocamere e dei formati raw supportati dal presente plug-in Camera Raw 3.7. Le nuove fotocamere sono indicate in rosso.\*

 Formato raw **Digital Negative (DNG)** Per ulteriori informazioni sul formato raw DNG, visitate il sito Web [www.adobe.com/it/products/dng](http://www.adobe.com/it/products/dng)

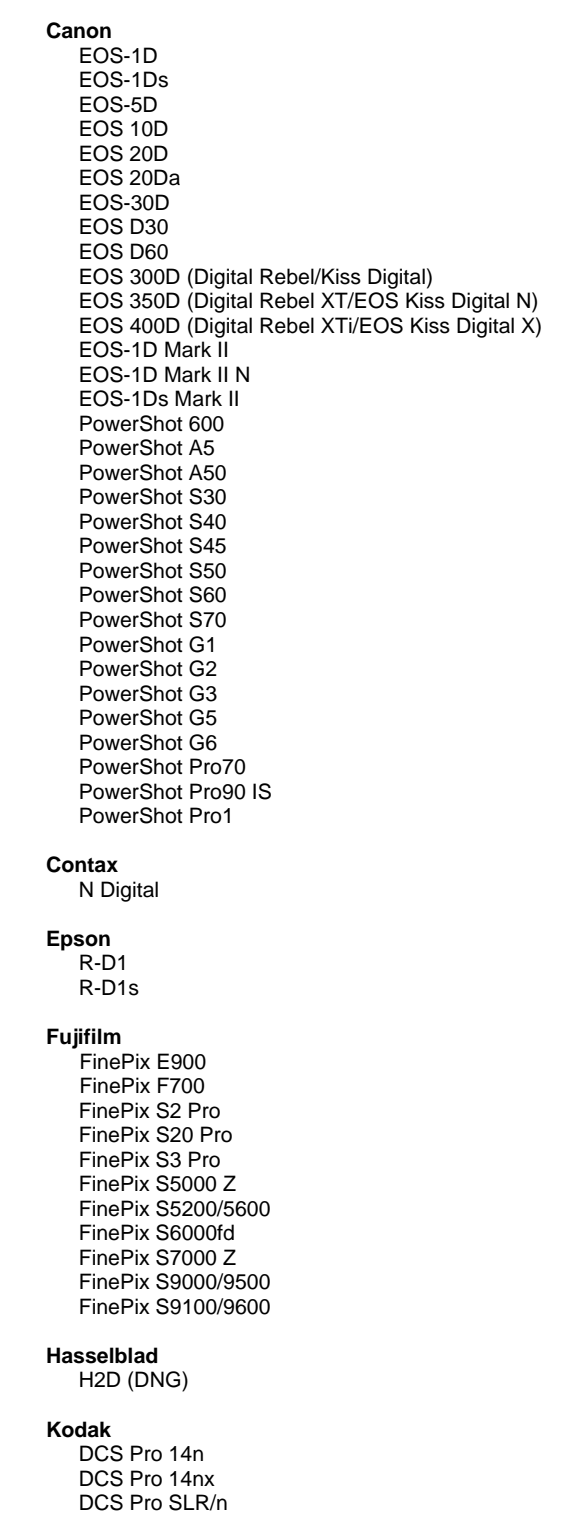

**Konica Minolta**  DiMAGE A1 DiMAGE A2 DiMAGE A200 DiMAGE 5 DiMAGE 7 DiMAGE 7i DiMAGE 7Hi Maxxum 7D / DYNAX 7D ALPHA SWEET DIGITAL (Giappone) ALPHA-5 DIGITAL (Cina) MAXXUM 5D (Stati Uniti) DYNAX 5D (Europa) **Leaf**  Valeo 6 Valeo 11 Valeo 22 Valeo 17 Aptus 22 Aptus 65 Aptus 75 **Leica**  Digilux 2 Digilux 3 D-LUX 2 D-LUX 3 M8 (DNG) Digital-Modul-R (DNG) V-LUX 1 **Mamiya**  ZD  **Nikon**  D<sub>1</sub> D1H D1X D70 D100 D200 D2H D2Hs D40 D70s D80 D50

 D2X D2Xs Coolpix 5000 Coolpix 5400 Coolpix 5700 Coolpix 8700 Coolpix 8400 Coolpix 8800

#### **Olympus**

 E-10 E-1 E-20

 DCS720x DCS760 EasyShare P712 EasyShare P850 EasyShare P880

 EVOLT E-300 EVOLT E-330 E-400 E-500 C-5050 Zoom C-5060 Zoom C-7070 Wide Zoom C-8080 Wide Zoom SP-310 SP-320 SP-350 SP-500 UZ SP-510 UZ **Panasonic**  DMC-L1 DMC-LC1 DMC-FZ30 DMC-FZ50 DMC-LX1 DMC-LX2 **Pentax**  \*ist D \*ist DL \*ist DL2 \*ist DS \*ist DS2 K10D (PEF) K10D (DNG) K100D K110D **Ricoh** GR Digital (DNG)  **Samsung**  Pro 815 (DNG) GX-1S GX-1L  **Sigma**  SD9 SD10 **Sony**  A100 DSC-F828 DSC-R1 DSC-V3

\*Nota: Adobe è solitamente in grado di offrire supporto preliminare anche per i file raw generati da nuovi modelli di fotocamere, non inclusi in questo elenco. Sebbene Camera Raw possa aprire ed elaborare questi file, la creazione di un profilo specifico e relativo testing non sono ancora stati finalizzati.

Nell'eventualità di problemi riscontrati con questo aggiornamento, consultate il sito Web dedicato al supporto tecnico all'indirizzo [http://www.adobe.com/it/support/.](http://www.adobe.com/it/support/)

# <span id="page-25-0"></span>**Léame de Raw de cámara 3.7 para Adobe® Photoshop®**

# **Notas importantes acerca de Raw de cámara 3.7**

Se han introducido cambios importantes en Raw de cámara 3.7 sobre el modo en el que se ocupa de los ajustes establecidos automáticamente y por defecto:

- La aplicación de los ajustes automáticos por defecto en un modelo ya no se controla en función del modelo, sino que hay una única casilla de verificación de preferencias global, "Aplicar ajustes de tono automáticos", que controla este ajuste en todos los modelos de cámara a la vez.
- Raw de cámara 3.7 ya no es compatible con los ajustes automáticos mediante regulador. Un control "Automático", situado en la parte superior del panel, es el encargado de fijar los reguladores de exposición, sombra, brillo y contraste en sus valores automáticos. El control "Por defecto", situado en la parte superior del panel, fija estos cuatro reguladores en sus valores por defecto. El método abreviado de teclado para el control Automático es CMD/CTRL-U. El método abreviado de teclado para el control Por defecto es CMD/CTRL-R.
- Al hacer doble clic en un regulador, se fijará sólo ese regulador en su valor por defecto.
- Con Mayúsculas y doble clic, se fijará sólo ese regulador en su valor automático.
- En versiones anteriores, los ajustes de imagen por defecto se podían aplicar sólo en función del modelo de la cámara. Raw de cámara 3.7 puede:
	- o Aplicar ajustes de imagen por defecto específicos del número de serie de una cámara
	- o Aplicar ajustes de imagen por defecto específicos de la configuración ISO de una cámara

Los criterios adicionales se indican en las preferencias de Raw de cámara.

- Los ajustes por defecto (incluida la preferencia automática global) se comparten ahora con DNG **Converter**
- DNG Converter necesita como mínimo la versión 10.3.9 del sistema operativo.

# **Uso de Lightroom 1.0 y Raw de cámara de Adobe Photoshop**

Lightroom y Raw de cámara de Photoshop comparten la misma tecnología de procesamiento de imágenes para garantizar unos resultados coherentes y compatibles con las aplicaciones que son compatibles con el procesamiento de RAW. Entre estas aplicaciones se incluyen Photoshop CS2, Photoshop Elements 4.0, Photoshop Elements 5.0 y Premiere Elements 3.0.

# **Raw de cámara 3.7 para Photoshop**

Las aplicaciones de Adobe se deben actualizar con el plugin Raw de cámara 3.7 para garantizar la compatibilidad con los ajustes del módulo de desarrollo de Lightroom 1.0. Los usuarios de Photoshop CS2 pueden actualizar el plugin Raw de cámara de forma automática utilizando la herramienta Actualizar del menú Ayuda. El plugin Raw de cámara 3.7 también se puede descargar e instalar de forma manual desde el sitio Web de Adobe: [www.adobe.com/es/products/photoshop/cameraraw.html.](http://www.adobe.com/es/products/photoshop/cameraraw.html) Siga las instrucciones de instalación cuidadosamente.

# **Uso de los mismos ajustes para Lightroom y Raw de cámara 3.7**

Por defecto, los ajustes del módulo de desarrollo de Lightroom están almacenados en la base de datos de esta misma aplicación. Para garantizar que Raw de cámara 3.7 pueda visualizar los ajustes de desarrollo de Lightroom, estos deberán estar en el bloque de metadatos XMP de ese archivo. Estos metadatos se almacenan en un archivo sidecar XMP (Nombredeimagen.xmp) del directorio de imágenes actual de los archivos RAW propios, o bien, directamente en los archivos DNG. Para actualizar las imágenes con los últimos ajustes de desarrollo, seleccione el módulo de biblioteca y el grupo de imágenes que desee. Elija la opción "Exportar metadatos XMP a archivo" del menú de archivos XMP de metadatos. Nota: esta opción de menú sólo está disponible en la biblioteca de Lightroom.

# **Consulta de los ajustes de Lightroom en Raw de cámara 3.7**

Antes de trabajar con Lightroom y Raw de cámara de forma conjunta, establezca las preferencias de Raw de cámara en: Guardar ajustes de imagen en: archivos ".xmp" sidecar. Raw de cámara mostrará por defecto los ajustes de imagen tal y como se han establecido en el módulo de desarrollo de Lightroom, con la excepción de las herramientas de tinta plana y eliminación de ojos rojos de dicha aplicación. No obstante, por ahora Raw de cámara 3.7 no es compatible con más ajustes en las siguientes configuraciones o herramientas:

- **Recuperación**
- Luz de relleno
- Intensidad
- Curva de tonos paramétrica
- HSL
- Escala de grises
- Dividir tonos

Los controles actualmente disponibles en Raw de cámara 3.7 seguirán funcionando con normalidad y permitirán realizar más ediciones de las posibles en Lightroom. Los ajustes de Lightroom que no están disponibles en Raw de cámara 3.7 se pueden borrar seleccionando la opción "Borrar ajustes importados" del menú de ajustes de Raw de cámara.

### **Consulta de los ajustes de Raw de cámara en Lightroom**

Los archivos RAW editados por versiones anteriores de Raw de cámara mantendrán la misma apariencia cuando se importen a Lightroom. Nota: estos archivos se deben haber editado con las preferencias establecidas en Guardar ajustes de imagen en: archivos ".xmp" sidecar para que Lightroom mantenga la edición previa. Los archivos editados en Raw de cámara después de haberlos importado a Lightroom se pueden actualizar en esta aplicación seleccionando la opción "Importar metadatos XMP desde archivo" en el menú Metadatos: archivo XMP. Nota: esta opción de menú sólo está disponible en la biblioteca de Lightroom.

## **Notas adicionales sobre Raw de cámara y Lightroom**

- Raw de cámara sólo lee los ajustes actuales de la imagen primaria en la biblioteca de Lightroom. Los ajustes de Copia Virtual e Instantánea no se mostrarán o no estarán disponibles en Raw de cámara 3.7
- Raw de cámara 3.7 sigue proporcionando soporte sólo para archivos con formato RAW. Lightroom permite realizar ediciones no destructivas en formatos de archivo JPEG, TIFF y PSD.

# **Instalación**

La versión nueva del plugin Raw de cámara sustituye al plugin Raw de cámara instalado con Photoshop CS2, Photoshop Elements 4.0, Photoshop Elements 5.0 y Premiere Elements 3.0.

El plugin Raw de cámara 3.7 no es compatible con versiones de Photoshop anteriores a Photoshop CS2 ni versiones de Photoshop Elements anteriores a Photoshop Elements 4.0.

La última versión del plugin Raw de cámara disponible para los clientes de Photoshop Elements 3.0 es Raw de cámara 3.6.

## **Photoshop CS2 y Adobe Creative Suite 2:**

Instalación automática en Mac o Windows® :

- 1. Seleccione "Actualizaciones…" en el menú Ayuda.
- 2. Siga los pasos de los cuadros de diálogo que aparecen en la pantalla para descargar e instalar la última actualización disponible de Raw de cámara.

Instalación manual en Mac o Windows®: Windows®:

- 1. Salga de Photoshop CS2 y Adobe Bridge.
- 2. Abra Mi PC.
- 3. Haga doble clic en Disco local (C:).
- 4. Navegue hasta Archivos de programa\Archivos comunes\Adobe\Plugins\CS2\Formatos de archivo.
- 5. Mueva el plugin Camera Raw.8bi existente a otra ubicación (por ejemplo, una carpeta nueva en el escritorio). Asegúrese de guardar esta versión, por si tiene que volver a instalarla.
- 6. Copie el plugin Raw de cámara, Camera Raw.8bi, de la descarga en la misma carpeta que el paso 4.
- 7. Inicie Photoshop CS2 o Adobe Bridge.

Mac:

- 1. Salga de Photoshop CS2 y Adobe Bridge.
- 2. Abra el Finder.
- 3. Navegue hasta la raíz del disco local (no la carpeta de inicio del usuario).
- 4. Navegue hasta Librería/Application Support/Adobe/Plugins/CS2/Formatos de archivo.
- 5. Mueva el plugin existente a otra ubicación (por ejemplo, una carpeta nueva en el escritorio). Asegúrese de guardar esta versión, por si tiene que volver a instalarla.
- 6. Copie el plugin Raw de cámara, Camera Raw, de la descarga en la misma carpeta que el paso 4.
- 7. Inicie Photoshop CS2 o Adobe Bridge.

### **Photoshop Elements:**

Windows $^\circledR$ :

- 1. Salga de Photoshop Elements.
- 2. Abra Mi PC.
- 3. Haga doble clic en Disco local (C:).
- 4. Navegue hasta Archivos de programa\Adobe\Photoshop Elements [4.0 ó 5.0]\Plugins\Formatos de archivo.
- 5. Mueva el plugin Camera Raw.8bi existente a otra ubicación (por ejemplo, una carpeta nueva en el escritorio). Asegúrese de guardar esta versión, por si tiene que volver a instalarla.
- 6. Copie el plugin Raw de cámara, Camera Raw.8bi, de la descarga en la misma carpeta que el paso 4.
- 7. Inicie Photoshop Elements.

### Mac:

Photoshop Elements 4.0

- 1. Salga de Photoshop Elements y Adobe Bridge
- 2. Abra el Finder.
- 3. Navegue hasta la raíz del disco local (no la carpeta de inicio del usuario).
- 4. Navegue hasta Librería/Application Support/Adobe/Plugins/CS2/Formatos de archivo.
- 5. Mueva el plugin existente a otra ubicación (por ejemplo, una carpeta nueva en el escritorio). Asegúrese de guardar esta versión, por si tiene que volver a instalarla.
- 6. Copie el plugin Raw de cámara, Camera Raw, de la descarga en la misma carpeta que el paso 4.
- 7. Inicie Photoshop Elements o Adobe Bridge.

## **Premiere Elements 3.0:**

Windows<sup>®</sup>:

- 1. Salga de Premiere Elements.
- 2. Abra Mi PC.
- 3. Haga doble clic en Disco local (C:).
- 4. Navegue hasta Archivos de programa\Adobe\Adobe Premiere Elements 3.0\Plugins\Archivos comunes\PSA.
- 5. Mueva el plugin Camera Raw.8bi existente a otra ubicación (por ejemplo, una carpeta nueva sólo en el escritorio). Asegúrese de guardar esta versión, por si tiene que volver a instalarla.
- 6. Copie el plugin Raw de cámara, Camera Raw.8bi, de la descarga en la misma carpeta que el paso 4.
- 7. Inicie Premiere Elements

## **Nuevas cámaras admitidas**

En esta actualización se ha añadido compatibilidad con las cámaras que se muestran a continuación.

Nikon D40<br>Pentax K10D Pentax

A continuación, se muestra una lista completa de las cámaras y formatos RAW compatibles con Raw de cámara 3.7. Las cámaras nuevas aparecen resaltadas en rojo.\*

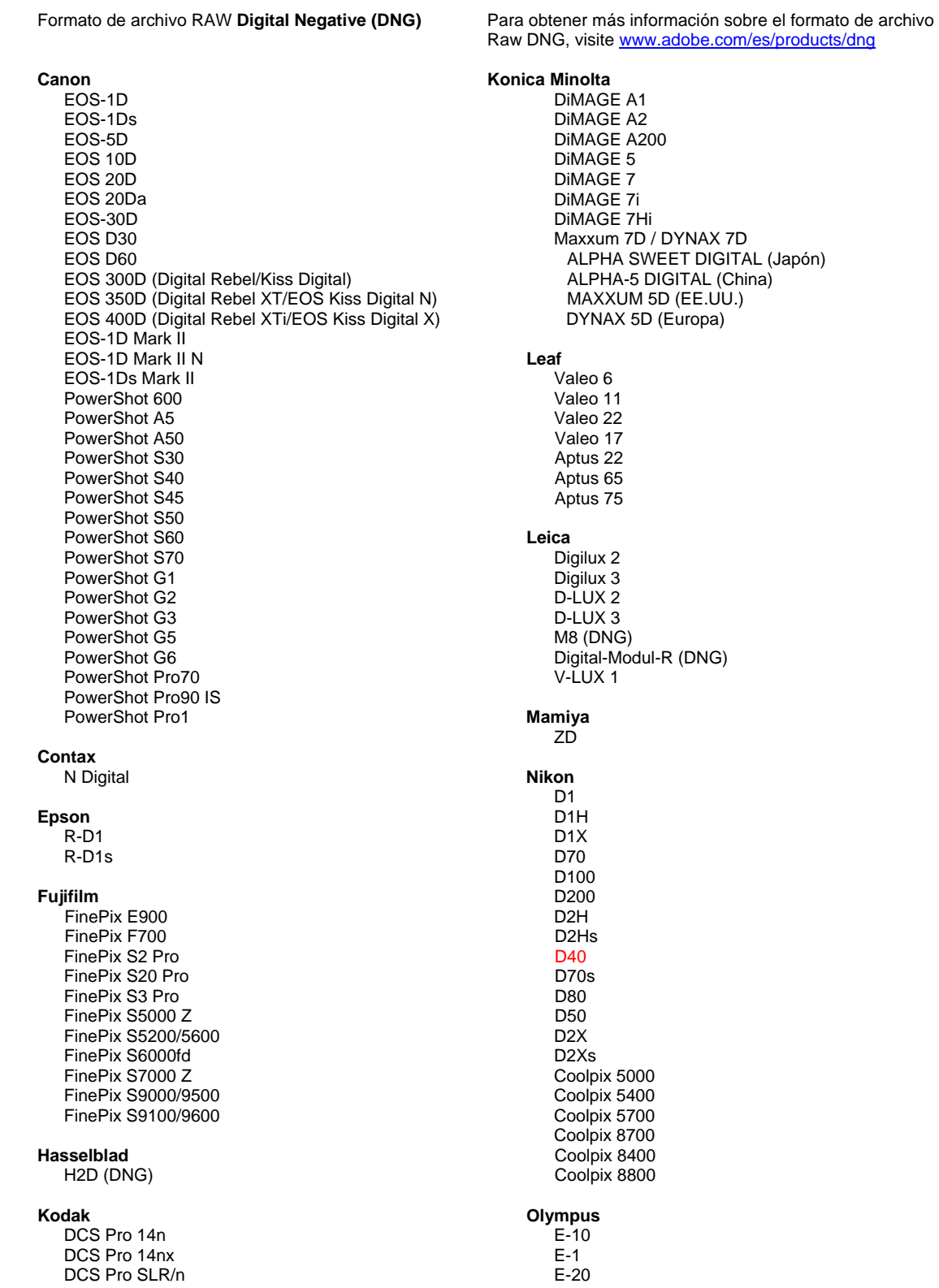

 DCS720x DCS760 EasyShare P712 EasyShare P850 EasyShare P880

 EVOLT E-300 EVOLT E-330 E-400 E-500 C-5050 Zoom C-5060 Zoom C-7070 Wide Zoom C-8080 Wide Zoom SP-310 SP-320 SP-350 SP-500 UZ SP-510 UZ **Panasonic**  DMC-L1 DMC-LC1 DMC-FZ30 DMC-FZ50 DMC-LX1 DMC-LX2 **Pentax**  \*ist D \*ist DL \*ist DL2 \*ist DS \*ist DS2 K10D (PEF) K10D (DNG) K100D K110D **Ricoh** GR Digital (DNG)  **Samsung**  Pro 815 (DNG) GX-1S GX-1L  **Sigma**  SD9 SD10 **Sony**  A100 DSC-F828 DSC-R1 DSC-V3

\*Nota: con frecuencia Adobe puede proporcionar soporte previo para los archivos RAW de modelos de cámaras nuevos no incluidos en la lista. Raw de cámara abrirá y editará estos archivos, a pesar de que los perfiles y las pruebas no estén completos.

Si tiene problemas con esta actualización, consulte el sitio Web de soporte en <http://www.adobe.com/es/support/>.

# <span id="page-31-0"></span>**Viktigt för Adobe® Photoshop® Camera Raw 3.7**

# **Viktigt om Camera Raw 3.7**

Det finns flera viktiga ändringar i Camera Raw 3.7 avseende hanteringen av automatiska inställningar och standardinställningar:

- Användningen av automatiska inställningar som standard styrs inte längre på modellen med modellspecifika alternativ. I stället finns numera en global inställningskryssruta, Använd automatiska tonjusteringar, som styr den här justeringen för alla kameramodeller på en gång.
- Camera Raw 3.7 stöder inte längre automatiska justeringar med inställningsspecifika reglage. Numera definieras de automatiska värdena för reglagen Exponering, Skuggor, Intensitet och Kontrast med en särskild Auto-kontroll överst på panelen. Standardvärdena för samma fyra reglage definieras med kontrollen Standard överst på panelen. Kortkommandot för Autokontrollen är CMD/CTRL-U. Kortkommandot för Standard-kontrollen är CMD/CTRL-R.
- Du kan ställa in standardvärdet för ett enskilt skjutreglage genom att dubbelklicka på reglaget.
- Du kan ställa in det automatiska värdet för ett skjutreglage genom att hålla ned Skift och dubbelklicka på reglaget.
- Förut kunde standardbildinställningarna endast tillämpas för en särskild kameramodell. Nu kan du göra följande i Camera Raw 3.7:
	- o tillämpa standardbildinställningar för ett visst kameraserienummer
	- o tillämpa standardbildinställningar för en viss ISO-inställning.

Ytterligare kriterier finns i Camera Raw-inställningarna.

- Standardinställningarna (inklusive den globala Auto-inställningen) delas nu med DNG Converter.
- DNG Converter kräver 10.3.9 eller senare operativsystem.

## **Arbeta med Lightroom 1.0 och Adobe Photoshop Camera Raw**

Lightroom och Photoshop Camera Raw använder samma bildbearbetningsteknik för att garantera konsekventa och kompatibla resultat mellan program som stöder Camera Raw-bearbetning. Dessa program omfattar bland annat Photoshop CS2, Photoshop Elements 4.0, Photoshop Elements 5.0 och Premiere Elements 3.0.

### **Photoshop Camera Raw 3.7**

Adobe-programmen måste uppdateras med plug-in-programmet Camera Raw 3.7 för att garantera kompatibilitet med inställningar i Lightroom 1.0-framkallningsmoduler. Photoshop CS2-användare kan uppdatera Camera Raw-plug-in-programmet automatiskt med uppdateringsverktyget på Hjälp-menyn. Camera Raw 3.7-plug-in-programmet kan också hämtas och installeras manuellt från Adobes webbplats: [www.adobe.com/se/products/photoshop/cameraraw.html.](http://www.adobe.com/se/products/photoshop/cameraraw.html) Följ installationsanvisningarna noga.

# **Dela Lightroom-inställningar med Camera Raw 3.7**

Som standard lagras inställningarna för Lightroom-framkallningsmodulerna i Lightroom-databasen. För att Lightroom-framkallningsinställningarna ska kunna visas med Camera Raw 3.7 måste inställningarna skrivas till XMP-metadatablocket för filen i fråga. Dessa metadata lagras i en underordnad XMP-fil (Bildnamn.xmp) i den aktuella bildkatalogen med tillverkarspecifika Camera Raw-filer eller direkt i DNGfiler. Om du vill uppdatera bilderna med de senaste framkallningsinställningarna väljer du biblioteksmodulen och väljer gruppen med målbilder. Välj alternativet Exportera XMP-metadata till Arkiv på menyn Metadata:XMP-fil. Obs! Det här menyalternativet är bara tillgängligt i Lightroom-biblioteket.

### **Visa Lightroom-inställningar i Camera Raw 3.7**

Innan du arbetar med Lightroom och Camera Raw använder du följande Camera Raw-inställning: Spara bildinställningar i: Underordnade XMP-filer. Som standard visas bildjusteringarna i Camera Raw exakt så som de har gjorts i Lightroom-framkallningsmodulen, med undantag av verktygen för fläckborttagning och borttagning av röda ögon. Camera Raw 3.7 stöder emellertid inte ytterligare justeringar av följande inställningar eller verktyg:

- Återställning
- Fyllnadsljus
- Lyster
- Parametrisk tonkurva
- HSL
- Gråskala
- Delad toning

De kontroller som är tillgängliga i Camera Raw 3.7 fungerar fortfarande som vanligt och skapar stegvisa redigeringar utöver de som görs i Lightroom. De Lightroom-justeringar som inte är tillgängliga i Camera Raw 3.7 kan tas bort med alternativet Radera importerade inställningar på inställningsmenyn i Camera Raw.

# **Visa Camera Raw-inställningar i Lightroom**

Raw-filer som redigerats i tidigare versioner av Camera Raw bevarar sitt utseende när de importeras till Lightroom. Obs! Dessa filer måste ha redigerats med inställningen Spara bildinställningar i: Underordnade XMP-filer för att den tidigare redigeringen ska bevaras i Lightroom. Filer som redigeras i Camera Raw när de har importerats till Lightroom kan uppdateras i Lightroom med alternativet Importera XMP-metadata från Arkiv på menyn Metadata:XMP-fil. Obs! Det här menyalternativet är bara tillgängligt i Lightroom-biblioteket.

# **Ytterligare anmärkningar om Camera Raw och Lightroom**

- Camera Raw läser bara de aktuella inställningarna för den primära bilden i Lightroom-biblioteket. Justeringar av virtuella kopior och fixeringar visas inte och är inte tillgängliga i Camera Raw 3.7.
- Camera Raw 3.7 har fortfarande bara stöd för Raw-filformat. Lightroom medger icke-förstörande redigering av JPEG-, TIFF- och PSD-filer.

# **Installation**

Den här nya versionen av Camera Raw-plug-in-programmet ersätter originalversionen av Camera Rawplug-in-programmet som installerades med Photoshop CS2, Photoshop Elements 4.0, Photoshop Elements 5.0 och Premiere Elements 3.0.

Plug-inen Camera Raw 3.7 är inte kompatibel med Photoshop-versioner som är äldre än Photoshop CS2, eller Photoshop Elements-versioner som är äldre än Photoshop Elements 4.0.

Den senaste versionen av Camera Raw-plug-in-programmet som är tillgänglig för Photoshop Elements 3.0-kunder är Camera Raw 3.6.

# **Photoshop CS2 och Adobe Creative Suite 2:**

Automatisk installation på Mac eller Windows®:

- 1. Välj Uppdateringar på Hjälp-menyn.
- 2. Följ anvisningarna på skärmen för att hämta och installera den senaste tillgängliga Camera Rawuppdateringen.

Manuell installation på Mac eller Windows®: Windows<sup>®</sup>:

1. Stäng Photoshop CS2 och Adobe Bridge.

- 2. Öppna Den här datorn.
- 3. Dubbelklicka på Lokal disk (C:).
- 4. Gå till Programfiler\Delade filer\Adobe\Plug-Ins\CS2\Filformat
- 5. Flytta den befintliga Camera Raw.8bi plug-inen till en annan plats (till exempel en ny mapp på skrivbordet). Det är viktigt att du behåller den gamla versionen om du behöver använda den igen.
- 6. Kopiera programmet Camera Raw, Camera Raw.8bi, från hämtningsmappen till mappen i steg 4.
- 7. Starta Photoshop CS2 eller Adobe Bridge.

### Mac:

- 1. Stäng Photoshop CS2 och Adobe Bridge.
- 2. Öppna Filhanteraren.
- 3. Gå till lokaldiskens rot (inte till användarens mapp).
- 4. Gå till Bibliotek/Application Support/Adobe/Plug-Ins/CS2/Filformat.
- 5. Flytta den befintliga plug-inen till en annan plats (till exempel en ny mapp på skrivbordet). Det är viktigt att du behåller den gamla versionen om du behöver använda den igen.
- 6. Kopiera plug-inen Camera Raw från hämtningsmappen till mappen i steg 4.
- 7. Starta Photoshop CS2 eller Adobe Bridge.

### **Photoshop Elements:**

Windows<sup>®</sup>:

- 1. Stäng Photoshop Elements
- 2. Öppna Den här datorn.
- 3. Dubbelklicka på Lokal disk (C:).
- 4. Gå till Program\Adobe\Photoshop Elements [4.0 eller 5.0]\Plug-ins\Filformat
- 5. Flytta den befintliga Camera Raw.8bi plug-inen till en annan plats (till exempel en ny mapp på skrivbordet). Det är viktigt att du behåller den gamla versionen om du behöver använda den igen.
- 6. Kopiera programmet Camera Raw, Camera Raw.8bi, från hämtningsmappen till mappen i steg 4.
- 7. Starta Photoshop Elements

### Mac:

Photoshop Elements 4.0

- 1. Stäng Photoshop Elements och Adobe Bridge.
- 2. Öppna Finder
- 3. Gå till lokaldiskens rot (inte till användarens mapp).
- 4. Gå till Bibliotek/Application Support/Adobe/Plug-Ins/CS2/Filformat.
- 5. Flytta den befintliga plug-inen till en annan plats (till exempel en ny mapp på skrivbordet). Det är viktigt att du behåller den gamla versionen om du behöver använda den igen.
- 6. Kopiera plug-inen Camera Raw från hämtningsmappen till mappen i steg 4.
- 7. Starta Photoshop Elements eller Adobe Bridge.

# **Premiere Elements 3.0:**

Windows<sup>®</sup>:

- 1. Stäng Premiere Elements.
- 2. Öppna Den här datorn.
- 3. Dubbelklicka på Lokal disk (C:).
- 4. Gå till Program\Adobe\Adobe Premiere Elements 3.0\Plug-Ins\Common\PSA
- 5. Flytta den befintliga Camera Raw.8bi plug-inen till en annan plats (till exempel en ny mapp på skrivbordet). Det är viktigt att du behåller den gamla versionen om du behöver använda den igen.
- 6. Kopiera programmet Camera Raw, Camera Raw.8bi, från hämtningsmappen till mappen i steg 4.
- 7. Starta Premiere Elements.

### **Nya kameror**

Stöd för nedanstående kameror har lagts till i den här versionen.

Nikon D40 Pentax K10D

Nedan visas alla kameror och format som går att använda med Camera Raw 3.7. De nya kamerorna är markerade i rött.\*

 Filformatet **DNG (Digital Negative)** Lär dig mer om DNG-formatet på [www.adobe.com/se/products/dng](http://www.adobe.com/se/products/dng)

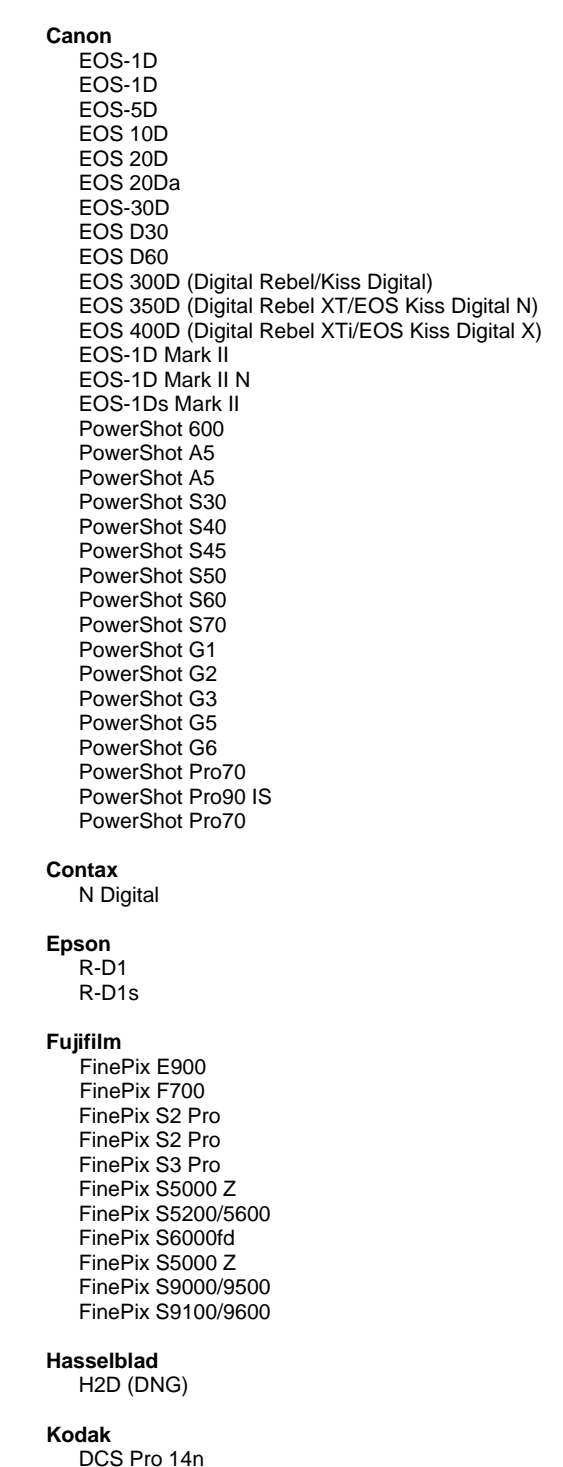

 DCS Pro 14n DCS Pro 14n DCS Pro SLR/n **Konica Minolta**  DiMAGE A1 DiMAGE A2 DiMAGE A200 DiMAGE 5 DiMAGE 7 DiMAGE 7i DiMAGE 7Hi Maxxum 7D / DYNAX 7D ALPHA SWEET DIGITAL (Japan) ALPHA-5 DIGITAL (Kina) MAXXUM 5D (USA) DYNAX 5D (Europa) **Leaf**  Valeo 6 Valeo 11 Valeo 22 Valeo 17 Aptus 22 Aptus 65 Aptus 75 **Leica**  Digilux 2 Digilux 3 D-LUX 2 D-LUX 3 M8 (DNG) Digital-Modul-R (DNG) V-LUX 1 **Mamiya**  ZD  **Nikon**  D<sub>1</sub> D1H D1X D70 D100 D200 D2H D2Hs D40 D70s D80

 D50 D2X D2Xs Coolpix 5000 Coolpix 5400 Coolpix 5700 Coolpix 8700 Coolpix 8400 Coolpix 8800

## **Olympus**

 E-10  $E-1$ E-20

 DCS720x DCS760 EasyShare P712 EasyShare P850 EasyShare P880

 EVOLT E-300 EVOLT E-330 E-400 E-500 C-5050 Zoom C-5060 Zoom C-7070 Wide Zoom C-8080 Wide Zoom SP-310 SP-320 SP-350 SP-500 UZ SP-510 UZ **Panasonic**  DMC-L1 DMC-LC1 DMC-FZ30 DMC-FZ50 DMC-LX1 DMC-LX2 **Pentax**  \*ist D \*ist DL \*ist DL2 \*ist DS \*ist DS2 K10D (PEF) K10D (DNG) K100D K110D **Ricoh** GR Digital (DNG)  **Samsung**  Pro 815 (DNG) GX-1S GX-1L  **Sigma**  SD9 SD10 **Sony**  A100 DSC-F828 DSC-R1 DSC-F828

\*Obs! Adobe kan ofta tillhandahålla preliminärt stöd för Raw-filer från nya kameramodeller som inte anges ovan. Camera Raw öppnas och filerna redigeras, men profiljusteringarna och testningen är inte färdig.

Mer information om uppdateringen finns på supportwebbsidan [http://www.adobe.com/se/support/.](http://www.adobe.com/se/support/)

# <span id="page-37-0"></span>**Lees mij voor Adobe® Photoshop® Camera Raw 3.7**

# **Belangrijke opmerkingen met betrekking tot Camera Raw 3.7**

De manier waarop Camera Raw 3.7 omgaat met automatische instellingen en standaardinstellingen is aanzienlijk veranderd:

- Het toepassen van automatische instellingen is niet meer afhankelijk van het model. In plaats daarvan is er een selectievakje voor de globale voorkeur Kleurtintaanpassingen automatisch toepassen waarmee alle cameramodellen tegelijkertijd worden aangepast.
- In Camera Raw 3.7 is het niet meer mogelijk automatische aanpassingen te maken met schuifregelaars. Boven in het deelvenster bevindt zich nu één besturingselement Automatisch, waarmee de schuifregelaars Belichting, Schaduwen, Helderheid en Contrast op hun automatische waarden worden ingesteld. Met het besturingselement Standaard boven in het deelvenster kunt u dezelfde schuifregelaars instellen op de standaardwaarden. De sneltoets voor het besturingselement Automatisch is CMD/CTRL-U. Voor het besturingselement Standaard is de sneltoets CMD/CTRL-R.
- U kunt een schuifregelaar op de standaardwaarde instellen door erop te dubbelklikken.
- Houd Shift ingedrukt en dubbelklik op een schuifregelaar om deze in te stellen op de automatische waarde.
- Voorheen konden de standaardinstellingen van een afbeelding alleen worden toegepast per cameramodel. Met Camera Raw 3.7 kunt u nu:
	- o Standaardinstellingen voor afbeeldingen toepassen die specifiek zijn voor een serienummer van een camera.
	- o Standaardinstellingen voor afbeeldingen toepassen die specifiek zijn voor de ISOinstelling van een camera.
	- U vindt de aanvullende criteria in de voorkeuren voor Camera Raw.
- DNG Converter heeft nu dezelfde standaardinstellingen (waaronder de globale automatische voorkeur).
- Voor DNG Converter is minimaal het besturingssysteem 10.3.9 vereist.

# **Werken met Lightroom 1.0 en Adobe Photoshop Camera Raw**

Lightroom en Photoshop Camera Raw gebruiken dezelfde beeldverwerkingstechnologie. Dit levert consistente en compatibele resultaten op in allerlei toepassingen die de verwerking van Raw-bestanden ondersteunen. Onder deze toepassingen vallen bijvoorbeeld Photoshop CS2, Photoshop Elements 4.0, Photoshop Elements 5.0 en Premiere Elements 3.0.

# **Photoshop Camera Raw 3.7**

De toepassingen van Adobe moeten worden bijgewerkt met de insteekmodule Camera Raw 3.7, zodat deze compatibel zijn met de instellingen van de ontwikkelingsmodule Lightroom 1.0. Gebruikers van Photoshop CS2 kunnen de Camera Raw-insteekmodule automatisch bijwerken met de functie Updates in het menu Help. U kunt de insteekmodule Camera Raw 3.7 ook handmatig downloaden en installeren via de website van Adobe: [http://www.adobe.com/nl/products/photoshop/cameraraw.html?camerarawnav](http://www.adobe.com/products/photoshop/cameraraw.html). Volg de installatie-instructies nauwkeurig op.

# **Lightroom-instellingen delen met Camera Raw 3.7**

De instellingen van de ontwikkelingsmodule van Lightroom zijn standaard opgeslagen in de database van Lightroom. De ontwikkelingsinstellingen van Lightroom kunnen alleen door Camera Raw 3.7 worden weergegeven als de instellingen van dat bestand geschikt zijn voor XMP-metagegevensblokkering. Deze metagegevens worden in de huidige afbeeldingsdirectory met Raw-bestanden van de fabrikant opgeslagen in een secundair XMP-bestand (Afbeeldingsnaam.xmp), of rechtstreeks opgeslagen als DNG-bestanden. Als u afbeeldingen wilt bijwerken met de nieuwste ontwikkelingsinstellingen, kiest u de bibliotheekmodule en selecteert u de groep met doelafbeeldingen. Kies de optie Export XMP Metadata to File in het menu Metadata:XMP file. Opmerking: deze optie is alleen beschikbaar in de Lightroom Library.

# **Lightroom-instellingen weergeven in Camera Raw 3.7**

Stel, voordat u tegelijkertijd met Lightroom en Camera Raw gaat werken, de voorkeur voor Camera Raw in op: Afbeeldingsinstellingen opslaan in: Secundaire ".xmp" bestanden. Camera Raw geeft aanpassingen in de afbeelding standaard exact zo weer zoals deze zijn uitgevoerd in de ontwikkelingsmodule van Lightroom. Dit geldt niet voor de gereedschappen voor het verwijderen van vlekken en rode ogen van Lightroom. Camera Raw 3.7 ondersteunt momenteel echter geen verdere

aanpassingen voor de volgende instellingen of gereedschappen:

- Herstel
- **Lichtopvulling**
- Trilling
- Parametrische tintcurve
- HSL
- Grijswaarden
- Gesplitste tinten

De besturingselementen die momenteel beschikbaar zijn in Camera Raw 3.7 blijven normaal werken. Hiermee kunt u meer stapsgewijze bewerkingen uitvoeren dan in Lightroom. U kunt de Lightroomaanpassingen die niet beschikbaar zijn in Camera Raw 3.7 wissen door de optie Clear Imported Settings te selecteren in het menu met Camera Raw-instellingen.

## **Camera Raw-instellingen weergeven in Lightroom**

Als u Raw-bestanden in Lightroom importeert als deze zijn bewerkt in een eerdere versie van Camera Raw, behouden ze het vorige uiterlijk. Opmerking: Lightroom kan de vorige bewerkingen van dergelijke bestanden alleen behouden als deze zijn bewerkt met de voorkeur ingesteld op Afbeeldingsinstellingen opslaan in: Secundaire ".xmp" bestanden. U kunt bestanden die in Camera Raw zijn bewerkt nadat deze zijn geïmporteerd in Lightroom bijwerken in Lightroom door de optie Import XMP Metadata from File te selecteren in het menu Metadata:XMP file. Opmerking: deze menuoptie is alleen beschikbaar in de Lightroom Library.

## **Aanvullende opmerkingen over Camera Raw en Lightroom**

- Camera Raw leest alleen de huidige instellingen voor het primaire bestand in de Lightroom Library. Aanpassingen voor virtuele kopieën en aanpassingen voor opnamen worden niet weergegeven en zijn niet beschikbaar in Camera Raw 3.7.
- Camera Raw 3.7 blijft alleen Raw-bestanden ondersteunen. Lightroom kan niet-destructieve bewerkingen uitvoeren op JPEG-, TIFF- en PSD-bestanden.

# **Installatie**

Deze nieuwe versie van de insteekmodule Camera Raw vervangt de originele Camera Rawinsteekmodule die bij Photoshop CS2, Photoshop Elements 4.0, Photoshop Elements 5.0 en Premiere Elements 3.0 werd geïnstalleerd.

De insteekmodule Camera Raw 3.7 is niet compatibel met versies van Photoshop ouder dan Photoshop CS2 of versies van Photoshop Elements ouder dan Photoshop Elements 4.0.

De laatste versie van de Camera Raw-insteekmodule beschikbaar voor klanten van Photoshop Elements 3.0 is Camera Raw 3.6.

# **Photoshop CS2 en Adobe Creative Suite 2:**

Automatische installatie op Mac of Windows®:

- 1. Selecteer Updates… in het menu Help.
- 2. Volg de dialoogvensters op het scherm om de nieuwste beschikbare update van Camera Raw te downloaden en te installeren.

Handmatige installatie op Mac of Windows<sup>®</sup>: Windows<sup>®</sup>:

- 1. Sluit Photoshop CS2 en Adobe Bridge af.
- 2. Open Deze computer.
- 3. Dubbelklik op Lokaal station (C:).
- 4. Ga naar Program Files\Common Files\Adobe\Plug-Ins\CS2\File Formats.
- 5. Verplaats de bestaande insteekmodule Camera Raw.8bi naar een andere locatie (bijvoorbeeld naar een nieuwe map op uw bureaublad). Bewaar deze versie, voor het geval u deze in de toekomst weer nodig hebt.
- 6. Kopieer de Camera Raw-insteekmodule, Camera Raw.8bi, vanuit de downloadmap naar de bij Stap 4 vermelde map.
- 7. Start Photoshop CS2 of Adobe Bridge.

### Mac:

- 1. Sluit Photoshop CS2 en Adobe Bridge af.
- 2. Open de Finder.
- 3. Ga naar het hoofdstation van de lokale schijf (niet de hoofdmap van de gebruiker).
- 4. Ga naar Library/Application Support/Adobe/Plug-Ins/CS2/File Formats.
- 5. Verplaats de bestaande insteekmodule naar een andere locatie (bijvoorbeeld naar een nieuwe map op uw bureaublad). Bewaar deze versie, voor het geval u deze in de toekomst weer nodig hebt.
- 6. Kopieer de Camera Raw-insteekmodule, Camera Raw, vanuit de downloadmap naar de bij Stap 4 vermelde map.
- 7. Start Photoshop CS2 of Adobe Bridge.

### **Photoshop Elements:**

Windows $^\circledR$ :

- 1. Sluit Photoshop Elements af.
- 2. Open Deze computer.
- 3. Dubbelklik op Lokaal station (C:).
- 4. Ga naar Program Files\Adobe\Photoshop Elements [4.0 of 5.0]\Plug-Ins\File Formats.
- 5. Verplaats de bestaande insteekmodule Camera Raw.8bi naar een andere locatie (bijvoorbeeld naar een nieuwe map op uw bureaublad). Bewaar deze versie, voor het geval u deze in de toekomst weer nodig hebt.
- 6. Kopieer de Camera Raw-insteekmodule, Camera Raw.8bi, vanuit de downloadmap naar de bij Stap 4 vermelde map.
- 7. Start Photoshop Elements.

# Mac:

Photoshop Elements 4.0

- 1. Sluit Photoshop Elements en Adobe Bridge af.
- 2. Open de Finder.
- 3. Ga naar het hoofdstation van de lokale schijf (niet de hoofdmap van de gebruiker).
- 4. Ga naar Library/Application Support/Adobe/Plug-Ins/CS2/File Formats.
- 5. Verplaats de bestaande insteekmodule naar een andere locatie (bijvoorbeeld naar een nieuwe map op uw bureaublad). Bewaar deze versie, voor het geval u deze in de toekomst weer nodig hebt.
- 6. Kopieer de Camera Raw-insteekmodule, Camera Raw, vanuit de downloadmap naar de bij Stap 4 vermelde map.
- 7. Start Photoshop Elements of Adobe Bridge.

## **Premiere Elements 3.0:**

Windows<sup>®</sup>:

- 1. Sluit Premiere Elements af.
- 2. Open Deze computer.
- 3. Dubbelklik op Lokaal station (C:).
- 4. Ga naar Program Files\Adobe\Adobe Premiere Elements 3.0\Plug-Ins\Common\PSA
- 5. Verplaats de bestaande insteekmodule Camera Raw.8bi naar een andere locatie (bijvoorbeeld naar een nieuwe map op uw bureaublad). Bewaar deze versie, voor het geval u deze in de toekomst weer nodig hebt.
- 6. Kopieer de Camera Raw-insteekmodule, Camera Raw.8bi, vanuit de downloadmap naar de bij Stap 4 vermelde map.
- 7. Start Premiere Elements.

### **Nieuwe ondersteunde camera's**

In deze update is ondersteuning voor de volgende camera's toegevoegd.

Nikon D40 Pentax K10D

Hier volgt een volledig overzicht van de in Camera Raw 3.7 ondersteunde camera's en Raw-indelingen. De nieuw ondersteunde camera's worden rood weergegeven.\*

**Digital Negative (DNG)** raw-indeling **NGC** U vindt meer informatie over de bestandsindeling DNG Raw op [www.adobe.com/nl/products/dng](http://www.adobe.com/nl/products/dng)

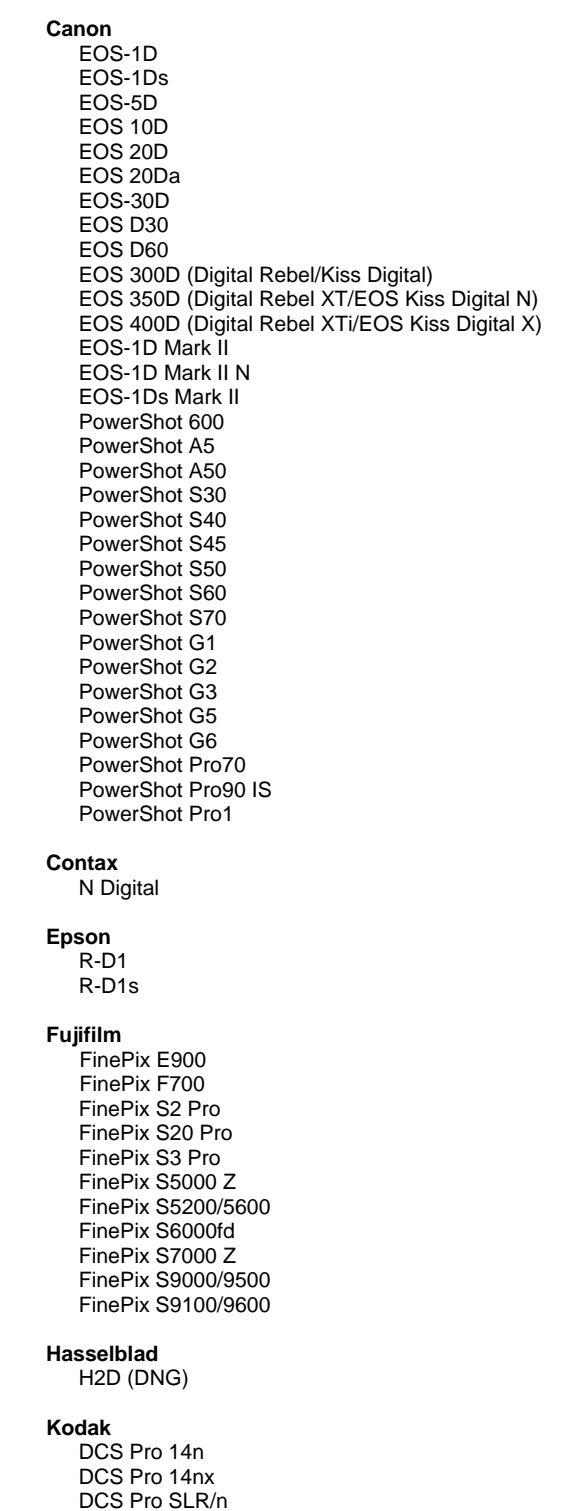

**Konica Minolta**  DiMAGE A1 DiMAGE A2 DiMAGE A200 DiMAGE 5 DiMAGE 7 DiMAGE 7i DiMAGE 7Hi Maxxum 7D / DYNAX 7D ALPHA SWEET DIGITAL (Japan) ALPHA-5 DIGITAL (China) MAXXUM 5D (USA) DYNAX 5D (Europa) **Leaf**  Valeo 6 Valeo 11 Valeo 22 Valeo 17 Aptus 22 Aptus 65 Aptus 75 **Leica**  Digilux 2 Digilux 3 D-LUX 2 D-LUX 3 M8 (DNG) Digital-Modul-R (DNG) V-LUX 1 **Mamiya**  ZD  **Nikon**  D<sub>1</sub> D1H D1X D70 D100 D200 D2H D2Hs D40 D70s D80 D50

> D2X D2Xs Coolpix 5000 Coolpix 5400 Coolpix 5700 Coolpix 8700 Coolpix 8400 Coolpix 8800

**Olympus**  E-10 E-1 E-20

 $42$ 

 DCS720x DCS760 EasyShare P712 EasyShare P850 EasyShare P880

 EVOLT E-300 EVOLT E-330 E-400 E-500 C-5050 Zoom C-5060 Zoom C-7070 Wide Zoom C-8080 Wide Zoom SP-310 SP-320 SP-350 SP-500 UZ SP-510 UZ **Panasonic**  DMC-L1 DMC-LC1 DMC-FZ30 DMC-FZ50 DMC-LX1 DMC-LX2 **Pentax**  \*ist D \*ist DL \*ist DL2 \*ist DS \*ist DS2 K10D (PEF) K10D (DNG) K100D K110D **Ricoh** GR Digital (DNG)  **Samsung**  Pro 815 (DNG) GX-1S GX-1L  **Sigma**  SD9 SD10 **Sony**  A100 DSC-F828 DSC-R1 DSC-V3

\*Opmerking: Adobe kan vaak voorlopige ondersteuning bieden voor Raw-bestanden van nieuwe cameramodellen die hierboven niet zijn vermeld. Camera Raw opent en bewerkt dergelijke bestanden, maar het profileren en testen is niet volledig.

Mochten er problemen optreden met deze update, ga dan naar onze ondersteuningswebsite op <http://www.adobe.com/nl/support/>.

# <span id="page-43-0"></span>**Vigtigt-fil til Adobe® Photoshop® Camera Raw 3.7**

# **Vigtige bemærkninger vedrørende Camera Raw 3.7**

Der er en række væsentlige ændringer i Camera Raw 3.7 med hensyn til, hvordan programmet håndterer automatiske indstillinger og standardindstillinger:

- Anvendelse af automatiske indstillinger som standard er ikke længere afhængig af kameramodellen. Der er nu i stedet et enkelt afkrydsningsfelt, "Anvend automatiske farvetonejusteringer", til angivelse af en generel indstilling for alle kameramodeller på en gang.
- Camera Raw 3.7 understøtter ikke længere individuelle automatiske justeringer med skydekontrollen. Nu er der én auto-indstilling øverst i panelet til angivelse af autoværdier for Belysning, Skygger, Lysstyrke og Kontrast. Standardindstillingen øverst i panelet angiver de samme fire skydekontroller til deres standardværdier. Tastaturgenvejen for autokontrollen er CMD/CTRL-U. Tastaturgenvejen for standardkontrollen er CMD/CTRL-R.
- Dobbeltklik på en skyder for at nulstille den pågældende skyder til dens standardværdi.
- Dobbeltklik på en skyder, mens du holder Skift nede, for at nulstille den pågældende skyder til dens autoværdi.
- Tidligere kunne standardbilledindstillinger kun anvendes per kameramodel. Camera Raw 3.7 kan nu:
	- o Anvende standardbilledindstillinger specifikt på et kameraserienummer

o Anvende standardbilledindstillinger for en specifik ISO-indstilling i kameraet Yderligere kriterier findes i indstillingerne for Camera Raw.

- Standardindstillingerne (herunder den globale auto-indstilling) deles nu med DNGkonverteringsprogrammet.
- DNG-konverteringsprogrammet kræver som minimum operativsystem 10.3.9.

# **Arbejde med Lightroom 1.0 og Adobe Photoshop Camera Raw**

Lightroom og Photoshop Camera Raw deler samme billedbehandlingsteknologi for at sikre ensartede og kompatible resultater på tværs af programmer, som understøtter behandling af raw-filer. Disse programmer omfatter Photoshop CS2, Photoshop Elements 4.0, Photoshop Elements 5.0 og Premiere Elements 3.0.

# **Photoshop Camera Raw 3.7**

Adobe-programmer skal være opdateret med ekstramodulet Camera Raw 3.7 for at sikre kompatibilitet med udviklingsmodulindstillingerne i Lightroom 1.0. Photoshop CS2-brugere kan automatisk opdatere ekstramodulet Camera Raw ved hjælp af opdateringsprogrammet i menuen Hjælp. Ekstramodulet Camera Raw 3.7 kan også hentes og installeres manuelt ved at gå til Adobes websted: [www.adobe.com/dk/products/photoshop/cameraraw.html.](http://www.adobe.com/dk/products/photoshop/cameraraw.html) Følg installationsvejledningen nøje.

# **Dele Lightroom-indstillinger med Camera Raw 3.7**

Lightrooms udviklingsmodulindstillinger er som standard gemt i Lightrooms database. For at sikre, at Lightrooms udviklingsindstillinger kan ses af Camera Raw 3.7, skal indstillingerne skrives til XMPmetadatablokken for den pågældende fil. Disse metadata er gemt i en XMP-sidecar-fil (Billednavn.xmp) i den aktuelle billedmappe med beskyttede raw-filer eller gemt direkte i DNG-filer. Hvis du vil opdatere billeder med de seneste udviklerindstillinger, skal du vælge biblioteksmodulet og vælge gruppen med målbilleder. Vælg indstillingen "Eksporter XMP-metadata til fil" i menuen Metadata:XMP-fil. Bemærk: Denne menuindstilling findes kun i Lightroom Library.

# **Se Lightroom-indstillinger i Camera Raw 3.7**

Før du begynder at arbejde med Lightroom og Camera Raw skal du angive Camera Raw-indstillingen til: Gem billedindstillinger i: Sidecar ".xmp"-filer. Camera Raw viser som standard billedjusteringer præcis som de udføres i Lightrooms udviklingsmodul med undtagelse af Lightrooms værktøjer til fjernelse af pletter og røde øjne. På nuværende tidspunkt understøtter Camera Raw 3.7 dog ikke yderligere justeringer af følgende indstillinger eller værktøjer:

- Genoprettelse
- Udfyld lys
- Vibrering
- Parametrisk tonekurve
- **HSL**
- Gråtoner

• Del toning

De kontrolelementer, der i øjeblikket findes i Camera Raw 3.7 vil fortsat fungere normalt og muliggøre trinvise redigeringer ud over dem, som udføres i Lightroom. De Lightroom-justeringer, der ikke er tilgængelige i Camera Raw 3.7 kan fjernes ved at vælge indstillingen "Slet importerede indstillinger" i indstillingsmenuen i Camera Raw.

# **Se Camera Raw-indstillinger i Lightroom**

Raw-filer redigeret i tidligere versioner af Camera Raw vil bevare deres tidligere udseende, når de importeres i Lightroom. Bemærk: Disse filer skal redigeres med indstillingen angivet til Gem billedindstillinger i: Sidecar ".xmp"-filer, så Lightroom kan respektere tidligere redigeringer. Filer, som er redigeret i Camera Raw, kan, efter at de er blevet importeret i Lightroom, opdateres i Lightroom ved at vælge "Importer XMP-metadata fra fil" i menuen Metadata:XMP-fil. Bemærk: Denne menuindstilling findes kun i Lightroom Library.

# **Yderligere bemærkninger til Camera Raw og Lightroom**

- Camera Raw læser kun de aktuelle indstillinger for det primære billede i Lightroom Library. Justeringer af typen Virtuel kopi og Snapshot vises ikke og er ikke tilgængelige i Camera Raw 3.7
- Camera Raw 3.7 understøtter fortsat kun raw-filformater. Lightroom kan udføre ikke-slettende redigering på filformater af typen JPEG, TIFF og PSD.

# **Installation**

Denne nye version af ekstramodulet Camera Raw erstatter det oprindelige Camera Raw-ekstramodul, der blev installeret sammen med Photoshop CS2, Photoshop Elements 4.0, Photoshop Elements 5.0 og Premiere Elements 3.0.

Ekstramodulet Camera Raw 3.7 er ikke kompatibelt med versioner af Photoshop, der er ældre end Photoshop CS2, eller versioner af Photoshop Elements, der er ældre end Photoshop Elements 4.0.

Den seneste version af Camera Raw-ekstramodulet til Photoshop Elements 3.0-kunder er Camera Raw 3.6.

# **Photoshop CS2 og Adobe Creative Suite 2:**

Automatiseret installation på Mac eller Windows® :

- 1. Vælg "Opdateringer…" i menuen Hjælp
- 2. Følg vejledningen på skærmen for at hente og installere den seneste Camera Raw-opdatering

Manuel installation på Mac eller Windows®: Windows<sup>®</sup>:

- 1. Luk Photoshop CS2 og Adobe Bridge.
- 2. Åbn Denne computer.
- 3. Dobbeltklik på Lokal disk (C:).
- 4. Gå til Programmer\Fælles filer\Adobe\Ekstramoduler\CS2\Filformater.
- 5. Flyt det eksisterende ekstramodul, Camera Raw.8b, til en anden placering (f.eks. en ny mappe på skrivebordet). Sørg for at beholde denne version, hvis du vil gå tilbage til den senere.
- 6. Kopier ekstramodulet Camera Raw, Camera Raw.8bi, fra de hentede filer til samme mappe som i trin 4.
- 7. Start Photoshop CS2 eller Adobe Bridge.

### Mac:

- 1. Luk Photoshop CS2 og Adobe Bridge.
- 2. Åbn Finder.
- 3. Gå til roden af den lokale disk (ikke brugerens hjemmemappe).
- 4. Gå til Library/Application Support/Adobe/Ekstramoduler/CS2/Arkivformater.
- 5. Flyt det eksisterende ekstramodul til en anden placering (f.eks. en ny mappe på skrivebordet). Sørg for at beholde denne version, hvis du vil gå tilbage til den senere.
- 6. Kopier ekstramodulet Camera Raw fra de hentede filer til samme mappe som i trin 4.
- 7. Start Photoshop CS2 eller Adobe Bridge.

### **Photoshop Elements:**

Windows<sup>®</sup>:

- 1. Luk Photoshop Elements
- 2. Åbn Denne computer
- 3. Dobbeltklik på Lokal disk (C:)
- 4. Gå til Programmer\Adobe\Photoshop Elements [4.0 eller 5.0]\Ekstramoduler\Filformater
- 5. Flyt det eksisterende ekstramodul, Camera Raw.8b, til en anden placering (f.eks. en ny mappe på skrivebordet). Sørg for at beholde denne version, hvis du vil gå tilbage til den senere.
- 6. Kopier ekstramodulet Camera Raw, Camera Raw.8bi, fra de hentede filer til samme mappe som i trin 4.
- 7. Start Photoshop Elements

### Mac:

- Photoshop Elements 4.0
	- 1. Luk Photoshop Elements og Adobe Bridge.
	- 2. Åbn Finder
	- 3. Gå til roden af den lokale disk (ikke brugerens hjemmemappe).
	- 4. Gå til Library/Application Support/Adobe/Ekstramoduler/CS2/Arkivformater.
	- 5. Flyt det eksisterende ekstramodul til en anden placering (f.eks. en ny mappe på skrivebordet). Sørg for at beholde denne version, hvis du vil gå tilbage til den senere.
	- 6. Kopier ekstramodulet Camera Raw fra de hentede filer til samme mappe som i trin 4.

7. Start Photoshop Elements eller Adobe Bridge.

# **Premiere Elements 3.0:**

Windows<sup>®</sup>:

- 1. Afslut Premiere Elements
- 2. Åbn Denne computer
- 3. Dobbeltklik på Lokal disk (C:)
- 4. Gå til Programmer\Adobe\Adobe Premiere Elements 3.0\Ekstramoduler\Fælles filer\PSA
- 5. Flyt det eksisterende ekstramodul, Camera Raw.8b, til en anden placering (f.eks. en ny mappe på skrivebordet). Sørg for at beholde denne version, hvis du vil gå tilbage til den senere.
- 6. Kopier ekstramodulet Camera Raw, Camera Raw.8bi, fra de hentede filer til samme mappe som i trin 4.
- 7. Start Premiere Elements

### **Nye understøttede kameraer**

I denne opdatering er der tilføjet understøttelse af følgende kameraer.

Nikon D40 Pentax K10D

Herunder ses en komplet liste over de kameraer og raw-formater, der understøttes af Camera Raw 3.7. De nye kameraer er markeret med rødt.\*

**Konica Minolta** 

Digital Negative (DNG) raw-filformat Læs mere om raw-filformatet DNG på [www.adobe.com/dk/products/dng](http://www.adobe.com/dk/products/dng)

> DiMAGE A1 DiMAGE A2

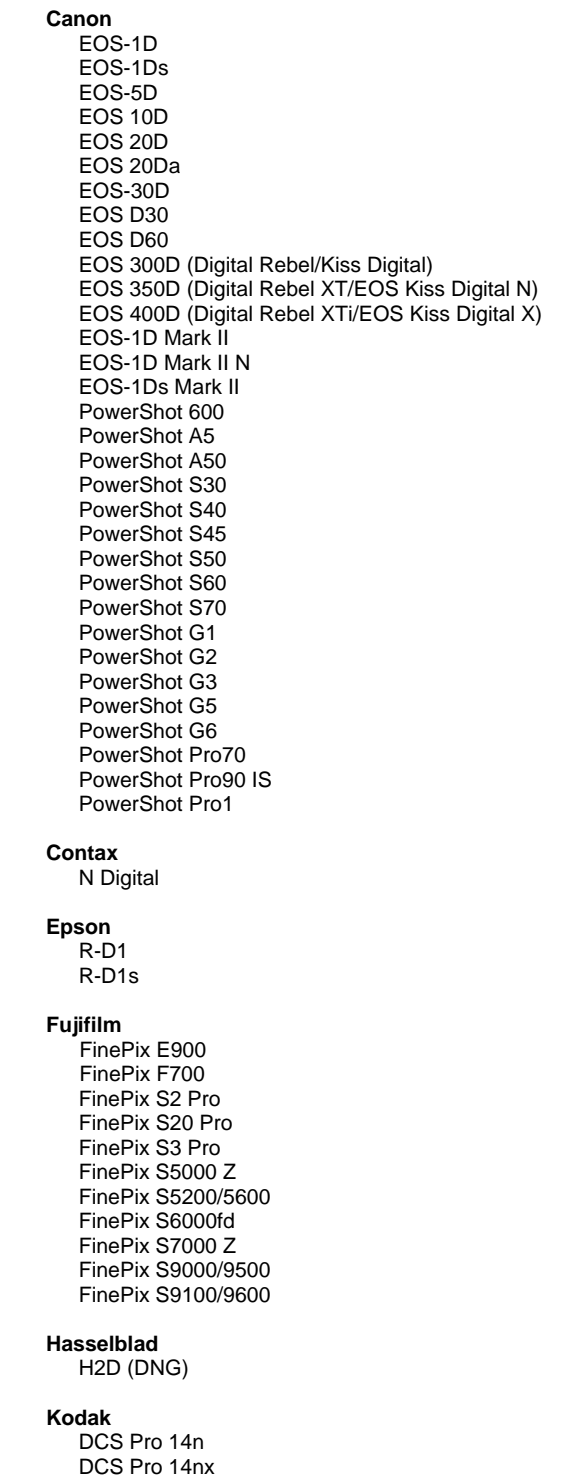

DCS Pro SLR/n

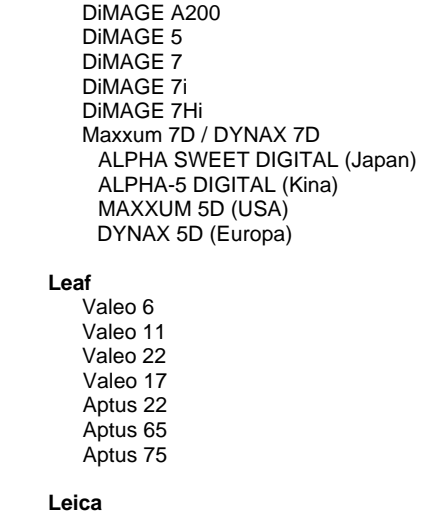

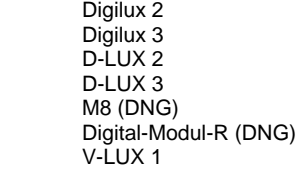

#### **Mamiya**  ZD

 **Nikon**  D1 D1H D1X D70 D100 D200 D2H D2Hs D40 D70s D80 D50 D2X D2Xs Coolpix 5000 Coolpix 5400 Coolpix 5700 Coolpix 8700 Coolpix 8400 Coolpix 8800

# **Olympus**

 E-10 E-1 E-20

 DCS720x DCS760 EasyShare P712 EasyShare P850 EasyShare P880

 EVOLT E-300 EVOLT E-330 E-400 E-500 C-5050 Zoom C-5060 Zoom C-7070 Wide Zoom C-8080 Wide Zoom SP-310 SP-320 SP-350 SP-500 UZ SP-510 UZ **Panasonic**  DMC-L1 DMC-LC1 DMC-FZ30 DMC-FZ50 DMC-LX1 DMC-LX2 **Pentax**  \*ist D \*ist DL \*ist DL2 \*ist DS \*ist DS2 K10D (PEF) K10D (DNG) K100D K110D **Ricoh** GR Digital (DNG)  **Samsung**  Pro 815 (DNG) GX-1S GX-1L  **Sigma**  SD9 SD10 **Sony**  A100 DSC-F828 DSC-R1 DSC-V3

\*Bemærk: Adobe er ofte i stand til at yde midlertidig understøttelse af raw-filer fra nye kameramodeller, som ikke er angivet ovenfor. Camera Raw vil åbne og redigere disse filer, men profilering og test er ikke komplet.

Hvis du har problemer med denne opdatering, kan du besøge supportwebstedet på adressen <http://www.adobe.com/dk/support/>[..](http://www.adobe.dk/support/)

# <span id="page-49-0"></span>**Adobe® Photoshop® Camera Raw 3.7 – Lueminut**

# **Tärkeitä Camera Raw 3.7:ää koskevia huomautuksia**

Camera Raw 3.7:ään on tehty useita merkittäviä muutoksia, jotka vaikuttavat automaattisten ja oletusasetusten käsittelyyn:

- Automaattisten asetusten käyttämistä oletusarvoina ei enää määritetä mallikohtaisesti, vaan Käytä automaattisia sävynsäätöjä -asetus vaikuttaa kaikkiin kameramalleihin samanaikaisesti.
- Camera Raw 3.7 ei enää tue liukusäädinkohtaisia automaattisia säätöjä. Paneelin yläosassa on nyt yksi Automaattinen-asetus, joka siirtää Valotus-, Tummat-, Kirkkaus- ja Kontrastiliukusäätimet automaattisten arvojen kohdalle. Paneelin yläosan Oletus-asetus siirtää nämä neljä liukusäädintä oletusarvojen kohdalle. Automaattisten arvojen pikanäppäin on Ctrl+U/Komento+U. Oletusarvojen pikanäppäin on Ctrl+R/Komento+R.
- Yksi liukusäädin voidaan siirtää oletusarvon kohdalle kaksoisnapsauttamalla.
- Yksi liukusäädin voidaan siirtää automaattisen arvon kohdalle vaihto-kaksoisnapsauttamalla.
- Aiemmin kuvan oletusasetuksia voitiin käyttää vain kameramallikohtaisesti. Camera Raw 3.7:ssä on mahdollista
	- o ottaa käyttöön kuvan oletusasetukset kameran sarjanumeron mukaan
	- o ottaa käyttöön kuvan oletusasetukset kameran ISO-asetuksen mukaan.
	- Lisäehdot kuuluvat Camera Raw -oletusarvoihin.
- Oletusasetukset (myös yleinen automaattinen oletusarvo) ovat nyt yhteiset DNG-muuntimen kanssa.
- DNG-muunnin vaatii, että käyttöjärjestelmän versionumero on 10.3.9 tai suurempi.

# **Lightroom 1.0:n ja Adobe Photoshop Camera Raw'n käyttäminen**

Lightroom ja Photoshop Camera Raw käyttävät samaa kuvankäsittelytekniikkaa, jotta kaikilla Camera Raw -käsittelyä tukevilla sovelluksilla saadaan yhdenmukaiset ja yhteensopivat tulokset. Näihin sovelluksiin kuuluvat Photoshop CS2, Photoshop Elements 4.0, Photoshop Elements 5.0 ja Premiere Elements 3.0.

# **Photoshop Camera Raw 3.7**

Adobe-sovelluksiin täytyy asentaa uusi Camera Raw 3.7 -lisäosa, jotta ne olisivat yhteensopivat Lightroom 1.0:n kehitysmoduulin asetusten kanssa. Photoshop CS2:n käyttäjät voivat päivittää Camera Raw -lisäosan automaattisesti Ohje-valikossa mainitun päivitystyökalun avulla. Camera Raw 3.7 -lisäosa voidaan ladata ja asentaa myös manuaalisesti Adoben Web-sivustosta:

[www.adobe.com/fi/products/photoshop/cameraraw.html](http://www.adobe.com/fi/products/photoshop/cameraraw.html). Noudata asennusohjeita huolellisesti.

### **Lightroom-asetusten jakaminen Camera Raw 3.7:n kanssa**

Lightroomin kehitysmoduulin asetukset tallentuvat normaalisti Lightroomin tietokantaan. Jos halutaan varmistaa, että Lightroomin kehitysasetuksia voidaan katsella Camera Raw 3.7:llä, ne täytyy kirjoittaa kyseisen tiedoston XMP-metatietolohkoon. Nämä metatiedot tallentuvat XMP-oheistiedostoon (Kuvannimi.xmp) omien raw-tiedostojen nykyisessä kuvakansiossa tai suoraan DNG-tiedostoihin. Voit päivittää kuvat uusimpien kehitysasetusten mukaisiksi valitsemalla kirjastomoduulin ja kohdekuvaryhmän. Valitse Metatiedot:XMP-tiedosto-valikosta vaihtoehto Vie XMP-metatiedot tiedostoon. Huomautus: Tämä valikkokomento on vain Lightroom Libraryssa.

### **Lightroom-asetusten tarkasteleminen Camera Raw 3.7:ssä**

Ennen kuin ryhdyt käyttämään Lightroomia ja Camera Raw'ta yhdessä, määritä Camera Raw -oletusarvo: Tallenna kuva-asetukset kohteeseen: Oheistiedostot .xmp. Camera Raw näyttää kuvan säädöt normaalisti täsmälleen sellaisina kuin ne on määritetty Lightroomin kehitysmoduulissa, poikkeuksena Lightroomin täplän ja punasilmäisyyden poistotyökalut. Camera Raw 3.7 ei toistaiseksi tue seuraavien asetusten tai työkalujen muita säätöjä:

- palautus
- täytevalo
- eloisuus
- parametrinen sävykäyrä
- HSL
- harmaasävyt
- jaa sävytys.

Camera Raw 3.7:n nykyiset säätimet toimivat normaalisti. Niillä voidaan tehdä vaiheittaisia muutoksia, jotka eivät ole mahdollisia Lightroomissa. Lightroomin säädöt, jotka puuttuvat Camera Raw 3.7:stä, voidaan poistaa valitsemalla Camera Raw -asetusvalikosta Pyyhi tuodut asetukset.

# **Camera Raw -asetusten tarkasteleminen Lightroomissa**

Camera Raw -ohjelmiston aiemmilla versioilla muokatut raw-tiedostot säilyttävät ulkoasunsa Lightroomiin tuomisen jälkeen. Huomautus: Näitä tiedostoja muokattaessa täytyy oletusarvona olla Tallenna kuvaasetukset kohteeseen: oheistiedostot .xmp, jotta Lightroom ottaisi huomioon muutokset. Tiedostot, joita on muokattu Camera Raw'lla Lightroomiin tuomisen jälkeen, voidaan päivittää Lightroomissa valitsemalla Metatiedot:XMP-tiedosto-valikosta "Tuo XMP-metatiedot tiedostosta". Huomautus: Tämä valikkokomento on vain Lightroom Libraryssa.

# **Muita huomautuksia Camera Raw'sta ja Lightroomista**

- Camera Raw lukee nykyiset asetukset vain Lightroom Libraryn ensisijaisesta kuvasta. Virtuaalisen kopion säädöt ja tilannekuvan säädöt eivät näy eivätkä ole käytettävissä Camera Raw 3.7.ssä.
- Camera Raw 3.7 tukee edelleen vain raw-tiedostomuotoja. Lightroom pystyy tekemään JPEG-, TIFF- ja PSD-tiedostoihin muutoksia, jotka eivät poista tietoja.

# **Asentaminen**

Tämä uusi Camera Raw -lisäosan versio korvaa Photoshop CS2:n, Photoshop Elements 4.0:n, Photoshop Elements 5.0:n ja Premiere Elements 3.0:n yhteydessä asennetun alkuperäisen Camera Raw -lisäosan.

Camera Raw 3,7 -lisäosa on yhteensopiva vain Photoshop CS2:n ja Elements 4.0:n tai uudempien versioiden kanssa.

Camera Raw -lisäosan uusin versio, joka sopii Photoshop Elements 3.0:n käyttäjille, on Camera Raw 3.6.

# **Photoshop CS2 ja Adobe Creative Suite 2:**

Automaattinen asennus Mac- tai Windows® -ympäristöön:

- 1. Valitse Ohje-valikosta "Päivitykset…".
- 2. Lataa ja asenna uusin Camera Raw -päivitys näyttöön tulevien ohjeiden mukaan.

Manuaalinen asennus Mac- tai Windows®-ympäristöön: Windows<sup>®</sup>:

- 1. Lopeta Photoshop CS2 ja Adobe Bridge.
- 2. Kaksoisnapsauta Oma tietokone -kuvaketta.
- 3. Avaa paikallinen levy (C:) kaksoisnapsauttamalla.
- 4. Siirry kansioon Ohjelmatiedostot\Common Files\Adobe\Plug-Ins\CS2\File Formats.
- 5. Siirrä aiempi Camera Raw.8bi -lisäosa toiseen paikkaan (esimerkiksi uuteen kansioon työpöydällä). Säilytä aiempi versio siltä varalta, että joudut myöhemmin palauttamaan sen.
- 6. Kopioi Camera Raw -lisäosa, Camera Raw.8bi, ladatuista tiedostoista samaan kansioon kuin vaiheessa 4.
- 7. Käynnistä Photoshop CS2 tai Adobe Bridge.

### Mac:

- 1. Lopeta Photoshop CS2 ja Adobe Bridge.
- 2. Aloita Finder.
- 3. Siirry paikallisen levyn pääkansioon (ei Koti-kansioon).
- 4. Siirry kansioon Kirjasto/Ohjelmien tuki/Adobe/Plug-Ins/CS2/File Formats.
- 5. Siirrä aiempi lisäosa toiseen paikkaan (esimerkiksi uuteen kansioon työpöydällä). Säilytä aiempi versio siltä varalta, että joudut myöhemmin palauttamaan sen.
- 6. Kopioi Camera Raw -lisäosa, Camera Raw, ladatuista tiedostoista samaan kansioon kuin vaiheessa 4.
- 7. Käynnistä Photoshop CS2 tai Adobe Bridge.

# **Photoshop Elements:**

Windows<sup>®</sup>:

- 1. Lopeta Photoshop Elements.
- 2. Kaksoisnapsauta Oma tietokone -kuvaketta.
- 3. Avaa paikallinen levy (C:) kaksoisnapsauttamalla.
- 4. Siirry kansioon Ohjelmatiedostot\Adobe\Photoshop Elements [4.0 tai 5.0]\Plug-Ins\File Formats.
- 5. Siirrä aiempi Camera Raw.8bi -lisäosa toiseen paikkaan (esimerkiksi uuteen kansioon työpöydällä). Säilytä aiempi versio siltä varalta, että joudut myöhemmin palauttamaan sen.
- 6. Kopioi Camera Raw -lisäosa, Camera Raw.8bi, ladatuista tiedostoista samaan kansioon kuin vaiheessa 4.
- 7. Käynnistä Photoshop Elements.

### Mac:

Photoshop Elements 4.0

- 1. Lopeta Photoshop Elements ja Adobe Bridge.
- 2. Aloita Finder.
- 3. Siirry paikallisen levyn pääkansioon (ei Koti-kansioon).
- 4. Siirry kansioon Kirjasto/Ohjelmien tuki/Adobe/Plug-Ins/CS2/File Formats.
- 5. Siirrä aiempi lisäosa toiseen paikkaan (esimerkiksi uuteen kansioon työpöydällä). Säilytä aiempi versio siltä varalta, että joudut myöhemmin palauttamaan sen.
- 6. Kopioi Camera Raw -lisäosa, Camera Raw, ladatuista tiedostoista samaan kansioon kuin vaiheessa 4.
- 7. Käynnistä Photoshop Elements tai Adobe Bridge.

### **Premiere Elements 3.0:**

Windows<sup>®</sup>:

- 1. Lopeta Premiere Elements.
- 2. Kaksoisnapsauta Oma tietokone -kuvaketta.
- 3. Avaa paikallinen levy (C:) kaksoisnapsauttamalla.
- 4. Siirry kansioon Ohjelmatiedostot\Adobe\Adobe Premiere Elements 3.0\Plug-Ins\Common\PSA.
- 5. Siirrä aiempi Camera Raw.8bi -lisäosa toiseen paikkaan (esimerkiksi uuteen kansioon työpöydällä). Säilytä aiempi versio siltä varalta, että joudut myöhemmin palauttamaan sen.
- 6. Kopioi Camera Raw -lisäosa, Camera Raw.8bi, ladatuista tiedostoista samaan kansioon kuin vaiheessa 4.
- 7. Käynnistä Premiere Elements.

### **Uudet tuetut kamerat**

Tähän päivitykseen on lisätty seuraavien kameroiden tuki:

Nikon D40 Pentax K10D

Alla on täydellinen luettelo Camera Raw 3.7:n tukemista kameroista ja raw-muodoista. Uusien kameroiden nimet on kirjoitettu punaisella.\*

**DNG (Digital Negative)** -raw-tiedostomuoto Saat lisätietoja DNG-raw-tiedostomuodosta osoitteesta [www.adobe.com/fi/products/dng](http://www.adobe.com/fi/products/dng)

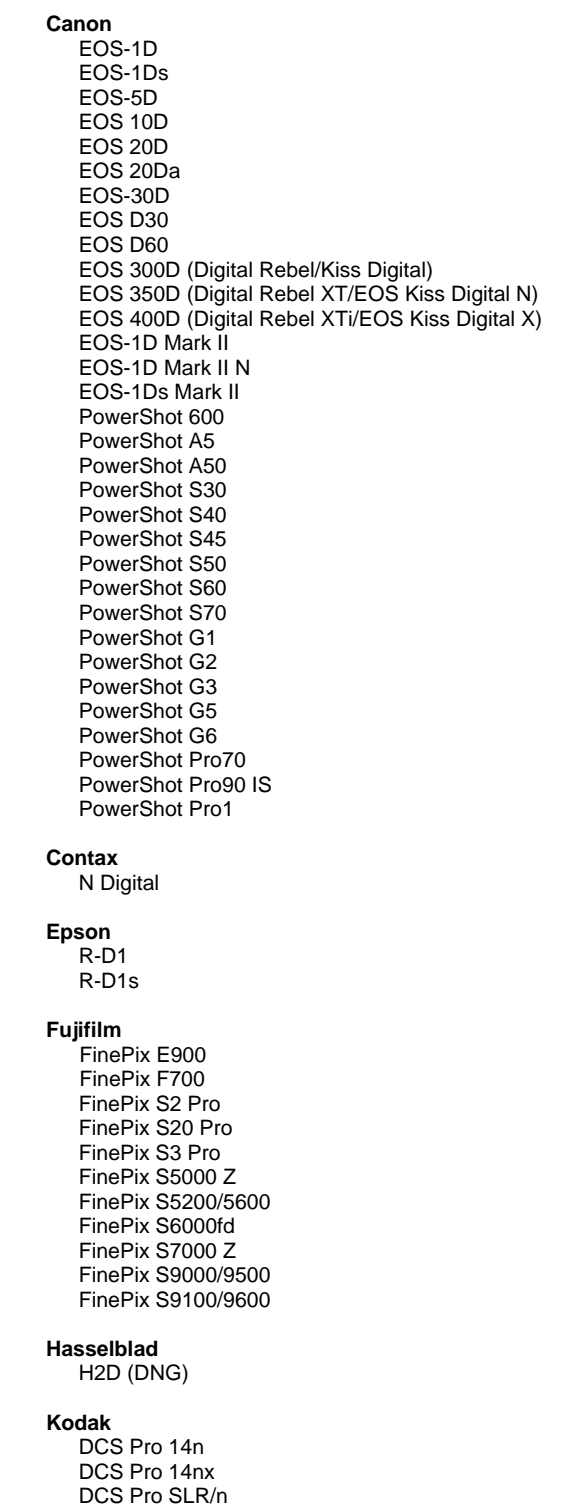

**Konica Minolta**  DiMAGE A1 DiMAGE A2 DiMAGE A200 DiMAGE 5 DiMAGE 7 DiMAGE 7i DiMAGE 7Hi Maxxum 7D / DYNAX 7D ALPHA SWEET DIGITAL (Japani) ALPHA-5 DIGITAL (Kiina) MAXXUM 5D (Yhdysvallat) DYNAX 5D (Eurooppa) **Leaf**  Valeo 6 Valeo 11 Valeo 22 Valeo 17 Aptus 22 Aptus 65 Aptus 75 **Leica**  Digilux 2 Digilux 3 D-LUX 2 D-LUX 3 M8 (DNG) Digital-Modul-R (DNG) V-LUX 1 **Mamiya**  ZD  **Nikon**  D<sub>1</sub> D1H D1X D70 D100 D200 D2H D2Hs D40 D70s D80 D50 D2X D2Xs Coolpix 5000 Coolpix 5400

### **Olympus**

 Coolpix 5700 Coolpix 8700 Coolpix 8400 Coolpix 8800

 E-10 E-1 E-20

 DCS720x DCS760 EasyShare P712 EasyShare P850 EasyShare P880

 EVOLT E-300 EVOLT E-330 E-400 E-500 C-5050 Zoom C-5060 Zoom C-7070 Wide Zoom C-8080 Wide Zoom SP-310 SP-320 SP-350 SP-500 UZ SP-510 UZ **Panasonic**  DMC-L1 DMC-LC1 DMC-FZ30 DMC-FZ50 DMC-LX1 DMC-LX2 **Pentax**  \*ist D \*ist DL \*ist DL2 \*ist DS \*ist DS2 K10D (PEF) K10D (DNG) K100D K110D **Ricoh** GR Digital (DNG)  **Samsung**  Pro 815 (DNG) GX-1S GX-1L  **Sigma**  SD9 SD10 **Sony**  A100 DSC-F828 DSC-R1 DSC-V3

\*Huomautus: Adobe pystyy usein tarjoamaan alustavaa tukea sellaistenkin uusien kameramallien rawtiedostoille, joita ei ole mainittu edellä. Camera Raw pystyy avaamaan ja muokkaamaan tällaisia tiedostoja, mutta profilointi ja testaus ovat kesken.

Mahdollisiin päivitysongelmiin saat apua teknisen tuen Web-sivustosta osoitteessa [http://www.adobe.com/fi/support/.](http://www.adobe.com/fi/support/)

# <span id="page-55-0"></span>**Viktig informasjon om Adobe® Photoshop® Camera Raw 3.7**

# **Viktige merknader om Camera Raw 3.7**

Det er flere betydelige endringer i Camera Raw 3.7 for hvordan automatiske og standard innstillinger behandles:

- Bruk av automatiske innstillinger som standard styres ikke lenger på modell til modell-basis. I stedet finnes det en enkelt global avmerkingsboks for innstillinger, Bruk automatiske tonejusteringer, som styrer denne justeringen for alle kameramodeller samtidig.
- Camera Raw 3.7 støtter ikke lenger automatiske justeringer per skyvekontroll. Én enkelt Automatisk-kontroll øverst i panelet angir nå skyvkontrollene Eksponering, Skygger, Lysstyrke og Kontrast til de automatiske verdiene. Standard-kontrollen øverst i panelet angir de samme fire skyvekontrollene til standardverdiene. Hurtigtasten for Automatisk-kontrollen er CMD/CTRL-U. Hurtigtasten for Standard-kontrollen er CMD/CTRL-R.
- Dobbeltklikk på en skyvekontroll for å angi den ene skyvekontrollen til standardverdien.
- Skift-dobbeltklikk på en skyvekontroll for å angi den ene skyvekontrollen til den automatiske verdien.
- Tidligere kunne standard bildeinnstillinger bare brukes per kameramodell. Med Camera Raw 3.7 kan du nå:
	- o bruke standard bildeinnstillinger spesifikt på et serienummer for kamera
	- o bruke standard bildeinnstillinger spesifikt på en ISO-innstilling for kamera Tilleggskriteriet finner du i innstillingene for Camera Raw.
- Standardinnstillingene (inkludert den globale, automatiske innstillingen) deles nå med DNG Converter.
- DNG Converter krever minst 10.3.9 som operativsystem.

# **Arbeide med Lightroom 1.0 og Adobe Photoshop Camera Raw**

Lightroom og Photoshop Camera Raw bruker den same bildebehandlingsteknologien til å sikre konsekvente og kompatible resultater på tvers av programmer som støtter Raw-behandling. Blant disse programmene er Photoshop CS2, Photoshop Elements 4.0, Photoshop Elements 5.0 og Premiere Elements 3.0.

# **Photoshop Camera Raw 3.7**

Adobe-programmer må oppdateres med plugin-modulen Camera Raw 3.7 for å sikre kompatibilitet med Lightroom 1.0-innstillinger for utviklingsmodul. Photoshop CS2-brukere kan oppdatere plugin-modulen Camera Raw automatisk ved hjelp av oppdateringsverktøyet på Hjelp-menyen. Plugin-modulen Camera Raw 3.7 kan også lastes ned og installeres manuelt ved å gå til Adobes webområde: [www.adobe.com/no/products/photoshop/cameraraw.html](http://www.adobe.com/no/products/photoshop/cameraraw.html). Følg installasjonsinstruksjonene nøye.

# **Dele Lightroom-innstilinger med Camera Raw 3.7**

Som standard er Lightroom-innstillingene for utviklingsmodulen lagret I Lightroom-databasen. Innstillingene må skrives til XMP-metadatablokken for filen for å sikre at Lightroom-utviklingsinnstillinger kan vises av Camera Raw 3.7. Disse metadataene lagres i en XMP-underfil (Imagename.xmp) i gjeldende bildemappe for proprietære Raw-filer eller direkte i DNG-filer. Hvis du vil oppdatere bilder med de siste utviklingsinnstillingene, velger du bibliotekmodulen og gruppen med målbilder. Velg Export XMP Metadata to File på filmenyen Metadata:XMP. MERK: Dette menyalternativet er bare tilgjengelig i Lightroom-biblioteket.

# **Vise Lightroom-innstillinger i Camera Raw 3.7**

Før du arbeider med Lightroom og Camera Raw, må du angi Camera Raw-innstillingene til: Lagre bildeinnstillinger i: Underfiler \*.xmp. Som standard viser Camera Raw bildejusteringene nøyaktig slik de ble utført i utviklingsmodulen for Lightroom, bortsett fra Lightroom-verktøyene for fjerning av flekker og røde øyne. For øyeblikket har imidlertid Camera Raw 3.7 ikke støtte for flere justeringer av følgende innstillinger eller verktøy:

- Gjenoppretting
- **Fyllys**
- Vibrering
- Parametrisk tonekurve
- **HSL**
- Gråtone

• Del toner

Kontrollene som nå er tilgjengelige i Camera Raw 3.7, fortsetter å virke normalt og tilbyr trinnvise redigeringer utover dem som utføres i Lightroom. Lightroom-justeringene som ikke er tilgjengelige i Camera Raw 3.7, kan fjernes ved å velge Fjern importerte innstillinger på menyen for Camera Rawinnstillinger.

# **Vise Camera Raw-innstillinger i Lightroom**

Raw-filer som er redigert i tidligere versjoner av Camera Raw, beholder sitt tidligere utseende når de importeres til Lightroom. MERK: Disse filene må være redigert med innstillingen Lagre bildeinnstillinger i: Underfiler \*.xmp for at Lightroom skal godta tidligere redigering. Filer som er redigert i Camera Raw etter å ha blitt importert til Lightroom, kan oppdateres i Lightroom ved å velge Import XMP Metadata from File på filmenyen Metadata:XMP. MERK: Dette menyalternativet er bare tilgjengelig i Lightroom-biblioteket.

## **Andre merknader om Camera Raw og Lightroom**

- Bare de gjeldende innstillingene for primærbildet leses av Camera Raw i Lightroom-biblioteket. Justeringer i virtuell kopi og mellomkopi vises ikke og er ikke tilgjengelige i Camera Raw 3.7
- Camera Raw 3.7 har fortsatt bare støtte for Raw-filformater. Du kan utføre ikke-ødeleggende redigering av JPEG-, TIFF- og PSD-filer i Lightroom.

# **Installasjon**

Denne nye versjonen av plugin-modulen Camera Raw erstatter den opprinnelige plugin-modulen Camera Raw som ble installert med Photoshop CS2, Photoshop Elements 4.0, Photoshop Elements 5.0 og Premiere Elements 3.0.

Plugin-modulen Camera Raw 3.7 er ikke kompatibel med versjoner av Photoshop tidligere enn Photoshop CS2 eller versjoner av Photoshop Elements tidligere enn Photoshop Elements 4.0.

Den siste versjonen av plugin-modulen Camera Raw som er tilgjengelig for Photoshop Elements 3.0 kunder, er Camera Raw 3.6.

# **Photoshop CS2 og Adobe Creative Suite 2:**

Automatisert installasjon på Mac eller Windows® :

- 1. Velg Oppdateringer på Hjelp-menyen
- 2. Følg instruksjonene på skjermen for å laste ned og installere den siste tilgjengelige Camera Rawoppdateringen

Manuell installasjon på Mac eller Windows®:

Windows<sup>®</sup>:

- 1. Avslutt Photoshop CS2 og Adobe Bridge.
- 2. Åpne Min datamaskin
- 3. Dobbeltklikk Lokal disk (C:)
- 4. Naviger til Programfiler\Fellesfiler\Adobe\Plug-ins\CS2\Filformater.
- 5. Flytt den opprinnelige plugin-modulen Camera Raw.8bi til en annen plassering (for eksempel en ny mappe på skrivebordet). Pass på at du beholder denne versjonen i tilfelle du må revertere tilbake til den.
- 6. Kopier plugin-modulen Camera Raw, Camera Raw.8bi, fra nedlastingsmappen til samme mappe som i trinn 4.
- 7. Start Photoshop CS2 eller Adobe Bridge.

### Mac:

- 1. Avslutt Photoshop CS2 og Adobe Bridge.
- 2. Åpne Finder
- 3. Naviger til roten av den lokale disken (ikke brukerens hjemmemappe).
- 4. Naviger til Bibliotek/Application Support/Adobe/Plugin-moduler/CS2/Filformater.
- 5. Flytt den eksisterende plugin-modulen til en annen plassering (for eksempel en ny mappe på skrivebordet). Pass på at du beholder denne versjonen i tilfelle du må revertere tilbake til den.
- 6. Kopier plugin-modulen Camera Raw fra nedlastingsområdet til samme mappe som i trinn 4.
- 7. Start Photoshop CS2 eller Adobe Bridge.

### **Photoshop Elements:**

Windows® :

- 1. Avslutt Photoshop Elements
- 2. Åpne Min datamaskin
- 3. Dobbeltklikk Lokal disk (C:)
- 4. Naviger til Programfiler\Adobe\Photoshop Elements [4.0 eller 5.0]\Plug-Ins\Filformater
- 5. Flytt den opprinnelige plugin-modulen Camera Raw.8bi til en annen plassering (for eksempel en ny mappe på skrivebordet). Pass på at du beholder denne versjonen i tilfelle du må revertere tilbake til den.
- 6. Kopier plugin-modulen Camera Raw, Camera Raw.8bi, fra nedlastingsmappen til samme mappe som i trinn 4.
- 7. Start Photoshop Elements

# Mac:

Photoshop Elements 4.0

- 1. Avslutt Photoshop Elements og Adobe Bridge
- 2. Åpne filvelgeren
- 3. Naviger til roten av den lokale disken (ikke brukerens hjemmemappe).
- 4. Naviger til Bibliotek/Application Support/Adobe/Plugin-moduler/CS2/Filformater.
- 5. Flytt den eksisterende plugin-modulen til en annen plassering (for eksempel en ny mappe på skrivebordet). Pass på at du beholder denne versjonen i tilfelle du må revertere tilbake til den.
- 6. Kopier plugin-modulen Camera Raw fra nedlastingsområdet til samme mappe som i trinn 4.
- 7. Start Photoshop Elements eller Adobe Bridge.

## **Premiere Elements 3.0:**

Windows<sup>®</sup>:

- 1. Avslutt Premiere Elements
- 2. Åpne Min datamaskin
- 3. Dobbeltklikk Lokal disk (C:)
- 4. Naviger til Programfiler\Adobe\Adobe Premiere Elements 3.0\Plug-ins\Common\PSA
- 5. Flytt den opprinnelige plugin-modulen Camera Raw.8bi til en annen plassering (for eksempel en ny mappe på skrivebordet). Pass på at du beholder denne versjonen i tilfelle du må revertere tilbake til den.
- 6. Kopier plugin-modulen Camera Raw, Camera Raw.8bi, fra nedlastingsmappen til samme mappe som i trinn 4.
- 7. Start Premiere Elements

### **Nye kameraer med støtte**

Det er lagt til støtte for følgende kameraer i denne oppdateringen.

Nikon D40 Pentax K10D

Nedenfor finner du en fullstendig liste over støttede kameraer og RAW-formater som er inkludert i Camera Raw 3.7. De nye kameraene er markert med rødt.\*

### RAW-filformatet **DNG (Digital Negative)** Lær mer om RAW-filformatet DNG på

[www.adobe.com/no/products/dng.](http://www.adobe.com/no/products/dng)

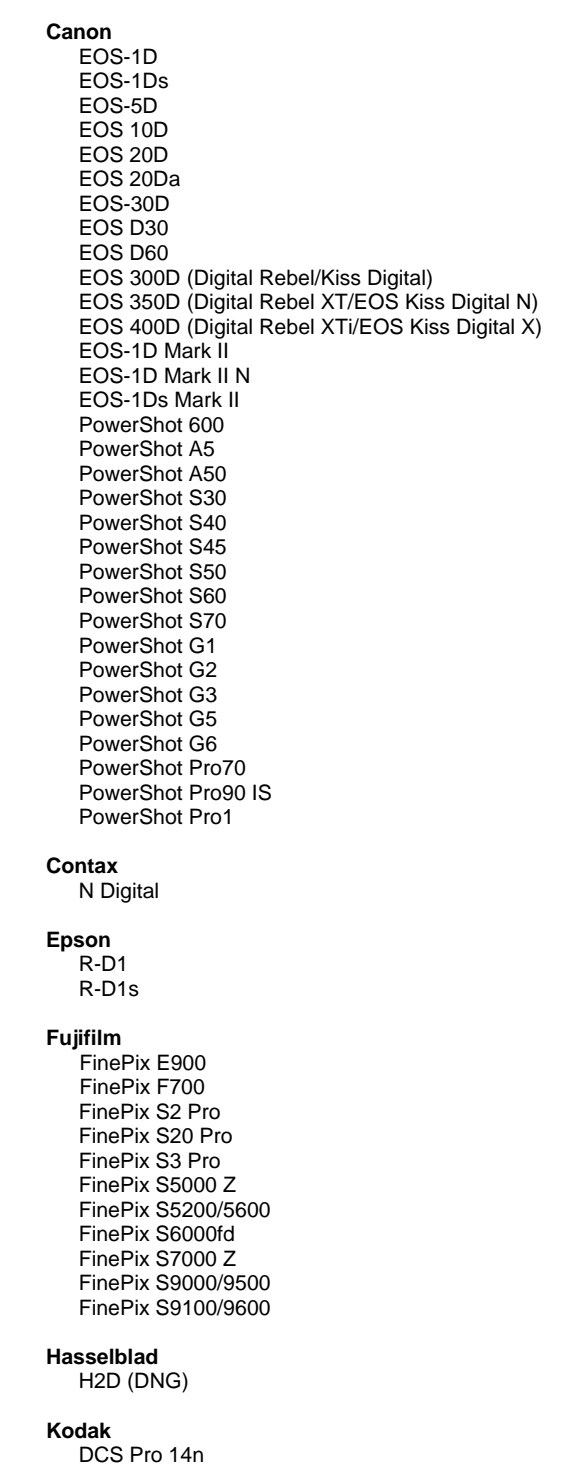

 DCS Pro 14nx DCS Pro SLR/n **Konica Minolta**  DiMAGE A1 DiMAGE A2 DiMAGE A200 DiMAGE 5 DiMAGE 7 DiMAGE 7i DiMAGE 7Hi Maxxum 7D / DYNAX 7D ALPHA SWEET DIGITAL (Japan) ALPHA-5 DIGITAL (China) MAXXUM 5D (USA) DYNAX 5D (Europe) **Leaf**  Valeo 6 Valeo 11 Valeo 22 Valeo 17 Aptus 22 Aptus 65 Aptus 75 **Leica**  Digilux 2 Digilux 3 D-LUX 2 D-LUX 3 M8 (DNG) Digital-Modul-R (DNG) V-LUX 1 **Mamiya**  ZD  **Nikon**  D<sub>1</sub> D1H D1X D70 D100 D200 D2H D2Hs D40 D70s D80 D50 D2X D2Xs Coolpix 5000 Coolpix 5400 Coolpix 5700 Coolpix 8700 Coolpix 8400 Coolpix 8800 **Olympus** 

# E-10

 E-1 E-20  DCS720x DCS760 EasyShare P712 EasyShare P850 EasyShare P880

 EVOLT E-300 EVOLT E-330 E-400 E-500 C-5050 Zoom C-5060 Zoom C-7070 Wide Zoom C-8080 Wide Zoom SP-310 SP-320 SP-350 SP-500 UZ SP-510 UZ **Panasonic**  DMC-L1 DMC-LC1 DMC-FZ30 DMC-FZ50 DMC-LX1 DMC-LX2 **Pentax**  \*ist D \*ist DL \*ist DL2 \*ist DS \*ist DS2 K10D (PEF) K10D (DNG) K100D K110D **Ricoh** GR Digital (DNG)  **Samsung**  Pro 815 (DNG) GX-1S GX-1L  **Sigma**  SD9 SD10 **Sony**  A100 DSC-F828 DSC-R1 DSC-V3

\*MERK: Adobe kan ofte gi innledende støtte for Raw-filer fra nye kameramodeller som ikke nevnes ovenfor. Disse filene kan åpnes og redigeres i Camera Raw, men profilering og testing fullføres ikke.

Hvis du har problemer med denne oppdateringen, kan du gå inn på webområdet [http://www.adobe.com/no/support/.](http://www.adobe.com/no/support/)

# <span id="page-61-0"></span>**Leiame do Adobe® Photoshop® Camera Raw 3.7**

# **Notas importantes sobre o Camera Raw 3.7**

Há várias alterações significantes no Camera Raw 3.7 sobre como ele lida com as configurações padrão e automática:

- A aplicação padrão de configurações automáticas não é mais controlada em um modelo, de acordo com a base do modelo; agora há uma única caixa de verificação de preferência global "Aplicar automaticamente ajustes de tom" que controla esse ajuste em todos os modelos de câmera de uma só vez.
- O Camera Raw 3.7 não permite mais os ajustes automáticos por controle deslizante. Um controle "Automático" na parte superior do painel agora define os controles deslizantes de Exposição, Sombras, Brilho e Contraste a seus valores automáticos. O controle "Padrão" na parte superior do painel define esses mesmos quatro controles deslizantes a seus valores padrão. O atalho de teclado para o controle Automático é CMD/CTRL-U. O atalho de teclado para o controle Padrão é CMD/CTRL-R.
- Clique duas vezes em um controle deslizante para defini-lo para seu valor padrão.
- Clique duas vezes com a tecla Shift em um controle deslizante para defini-lo para seu valor automático.
- Antes, as configurações da imagem padrão podiam ser aplicadas apenas por modelo de câmera. Agora, o Camera Raw 3.7 pode:
	- o Aplicar as configurações de imagem padrão a um número de série de câmeras
	- o Aplicar as configurações de imagem padrão específicas a uma configuração ISO de câmera

Veja os critérios adicionais nas preferências do Camera Raw.

- As configurações padrão (incluindo a preferência automática global) são agora compartilhadas com o DNG Converter.
- Para funcionar, o DNG Converter precisa, no mínimo, de um sistema operacional 10.3.9.

# **Trabalhando com o Lightroom 1.0 e o Adobe Photoshop Camera Raw**

O Lightroom e o Photoshop Camera Raw compartilham as mesmas tecnologias de processamento de imagem para garantir resultados compatíveis e consistentes entre os aplicativos que permitem o processamento de arquivos Raw. Esses aplicativos incluem Photoshop CS2, Photoshop Elements 4.0, Photoshop Elements 5.0 e Premiere Elements 3.0.

# **Photoshop Camera Raw 3.7**

Os aplicativos da Adobe devem ser atualizados com o plug-in Camera Raw 3.7 a fim de garantir a compatibilidade com as configurações do módulo de desenvolvimento do Lightroom 1.0. Os usuários do Photoshop CS2 podem atualizar automaticamente o plug-in Camera Raw usando a ferramenta Atualizar no menu Ajuda. Você também pode fazer download do plug-in Camera Raw 3.7 e instalá-lo manualmente, acessando o site da Adobe na web:

[www.adobe.com/br/products/photoshop/cameraraw.html](http://www.adobe.com/br/products/photoshop/cameraraw.html). Siga cuidadosamente as instruções de instalações.

### **Compartilhando as configurações do Lightroom com o Camera Raw 3.7**

Por padrão, as configurações do módulo de desenvolvimento do Lightroom são armazenadas no banco de dados do Lightroom. A fim de garantir que as configurações de desenvolvimento do Lightroom possam ser visualizadas pelo Camera Raw 3.7, as configurações devem ser gravadas no bloco de metadados XMP do arquivo. Esses metadados são armazenados no arquivo XMP secundário (Imagename.xmp) no diretório atual de imagem dos arquivos patenteados do Raw ou diretamente dentro dos arquivos DNG. Para atualizar as imagens com as configurações de desenvolvimento mais recentes, selecione o módulo biblioteca e o grupo de imagens de destino. Selecione a opção "Exportar metadados XMP para o arquivo" no menu Metadados: arquivo XMP. Observação: Esta opção de menu está disponível apenas na biblioteca do Lightroom.

# **Visualizando as configurações do Lightroom no Camera Raw 3.7**

Antes de trabalhar em conjunto com o Lightroom e o Camera Raw, defina a preferência do Camera Raw para: Salvar configurações de imagem em: Arquivos ".xmp" secundários. Por padrão, o Camera Raw exibirá os ajustes de imagem exatamente como é feito no módulo de desenvolvimento do Lightroom, com exceção das ferramentas remoção de olhos vermelhos e spot do Lightroom. Entretanto, desta vez o Camera Raw 3.7 não permitirá ajustes posteriores nas seguintes configurações ou ferramentas:

- **Recuperação**
- Luz de preenchimento
- Vibração
- Curva de tom paramétrico
- HSL
- Tons de Cinza
- Split toning

Os controles atualmente disponíveis no Camera Raw 3.7 continuarão a funcionar normalmente e a fornecer edições adicionais, além daquelas feitas no Lightroom. Os ajustes do Lightroom que não estiverem disponíveis no Camera Raw 3.7 podem ser removidos, selecionando a opção "Remover configurações importadas" no menu de configurações do Camera Raw.

# **Visualizando as configurações do Camera Raw no Lightroom**

Os arquivos Raw editados por versões anteriores do Camera Raw manterão sua aparência anterior quando importados para o Lightroom. Observação: Esses arquivos devem ter sido editados com a preferência definida como Salvar configurações de imagem em: Arquivos ".xmp" secundários para que o Lightroom respeite a edição anterior. Os arquivos editados no Camera Raw, depois de terem sido importados para o Lightroom, podem ser atualizados no Lightroom, selecionando "Importar metadados XMP a partir do arquivo" no menu Metadados:arquivo XMP. Observação: Esta opção de menu está disponível apenas na biblioteca do Lightroom.

### **Observações adicionais sobre o Camera Raw e o Lightroom**

- O Camera Raw lerá apenas as configurações atuais da imagem principal na biblioteca do Lightroom. Os ajustes de cópia virtual e instantâneo não serão exibidos ou estarão disponíveis no Camera Raw 3.7.
- O Camera Raw 3.7 continua a fornecer suporte apenas para os formatos de arquivo Raw. O Lightroom executa edição não-destrutiva em formatos de arquivos JPEG, TIFF e PSD.

# **Instalação**

Esta nova versão do plug-in Camera Raw substitui o plug-in original instalado com o Photoshop CS2, o Photoshop Elements 4.0, o Photoshop Elements 5.0 e o Premiere Elements 3.0.

O plug-in Camera Raw 3.7 não é compatível com as versões do Photoshop anteriores ao Photoshop CS2 ou com as versões do Photoshop Elements anteriores ao Photoshop Elements 4.0.

A versão mais recente do plug-in Camera Raw disponível para clientes do Photoshop Elements 3.0 é o Camera Raw 3.6.

### **Photoshop CS2 e Adobe Creative Suite 2:**

Instalação automática no Mac ou Windows<sup>®</sup>:

- 1. Selecione "Atualizações…" no menu Ajuda
- 2. Siga os diálogos na tela para fazer download e instalar a atualização mais recente disponível do Camera Raw.

Instalação manual no Mac ou Windows®: Windows® :

- 1. Saia do Photoshop CS2 e do Adobe Bridge.
- 2. Abra o Meu computador.
- 3. Clique duas vezes em Disco local (C:).
- 4. Navegue até Arquivos de programas\Arquivos comuns\Adobe\Plug-Ins\CS2\Formatos de arquivo.
- 5. Mova o plug-in Camera Raw.8bi existente para outro local (por exemplo, para uma nova pasta na área de trabalho). Mantenha uma cópia dessa versão, caso precise utilizá-la novamente.
- 6. Copie o plug-in Camera Raw, Camera Raw.8bi, da pasta de download para a mesma pasta indicada na Etapa 4.
- 7. Inicie o Photoshop CS2 ou o Adobe Bridge.

### Mac:

- 1. Saia do Photoshop CS2 e do Adobe Bridge.
- 2. Abra o Finder.
- 3. Navegue até a raiz do disco local (e não à pasta inicial do usuário).
- 4. Navegue até Biblioteca/Suporte para Aplicativo/Adobe/Plug-Ins/CS2/Formatos de arquivo.
- 5. Mova o plug-in existente para outro local (por exemplo, para uma nova pasta na área de trabalho). Mantenha uma cópia dessa versão, caso precise utilizá-la novamente.
- 6. Copie o plug-in Camera Raw, Camera Raw, da pasta de download para a mesma pasta indicada na Etapa 4.
- 7. Inicie o Photoshop CS2 ou o Adobe Bridge.

### **Photoshop Elements:**

Windows $^\circledR$ :

- 1. Saia do Photoshop Elements.
- 2. Abra o Meu computador.
- 3. Clique duas vezes em Disco local (C:).
- 4. Navegue até Arquivos de programas\Adobe\Photoshop Elements 4.0 ou 5.0\Plug-Ins\Formatos de arquivo.
- 5. Mova o plug-in Camera Raw.8bi existente para outro local (por exemplo, para uma nova pasta na área de trabalho). Mantenha uma cópia dessa versão, caso precise utilizá-la novamente.
- 6. Copie o plug-in Camera Raw, Camera Raw.8bi, da pasta de download para a mesma pasta indicada na Etapa 4.
- 7. Inicie o Photoshop Elements.

### Mac:

Photoshop Elements 4.0

- 1. Saia do Photoshop Elements e do Adobe Bridge
- 2. Abra o Finder
- 3. Navegue até a raiz do disco local (e não à pasta inicial do usuário).
- 4. Navegue até Biblioteca/Suporte para Aplicativo/Adobe/Plug-Ins/CS2/Formatos de arquivo.
- 5. Mova o plug-in existente para outro local (por exemplo, para uma nova pasta na área de trabalho). Mantenha uma cópia dessa versão, caso precise utilizá-la novamente.
- 6. Copie o plug-in Camera Raw, Camera Raw, da pasta de download para a mesma pasta indicada na Etapa 4.
- 7. Inicie o Photoshop Elements ou o Adobe Bridge.

# **Premiere Elements 3.0:**

Windows<sup>®</sup>:

- 1. Saia do Premiere Elements
- 2. Abra o Meu computador.
- 3. Clique duas vezes em Disco local (C:).
- 4. Vá até Arquivos de programa\Adobe\Adobe Premiere Elements 3.0\Plug-Ins\Common\PSA
- 5. Mova o plug-in Camera Raw.8bi existente para outro local (por exemplo, para uma nova pasta na área de trabalho). Mantenha uma cópia dessa versão, caso precise utilizá-la novamente.
- 6. Copie o plug-in Camera Raw, Camera Raw.8bi, da pasta de download para a mesma pasta indicada na Etapa 4.
- 7. Execute o Premiere Elements

### **Novas Câmeras Suportadas**

Esta atualização oferece suporte às seguintes câmeras:

Nikon D40 Pentax K10D

Veja abaixo uma lista completa das câmeras e dos formatos raw suportados incluídos no Camera Raw 3,7. As câmeras novas estão destacadas em vermelho.\*

 Formato de arquivo raw **Digital Negative (DNG)** Leia mais sobre o formato de arquivo raw DNG em [www.adobe.com/br/products/dng](http://www.adobe.com/br/products/dng)

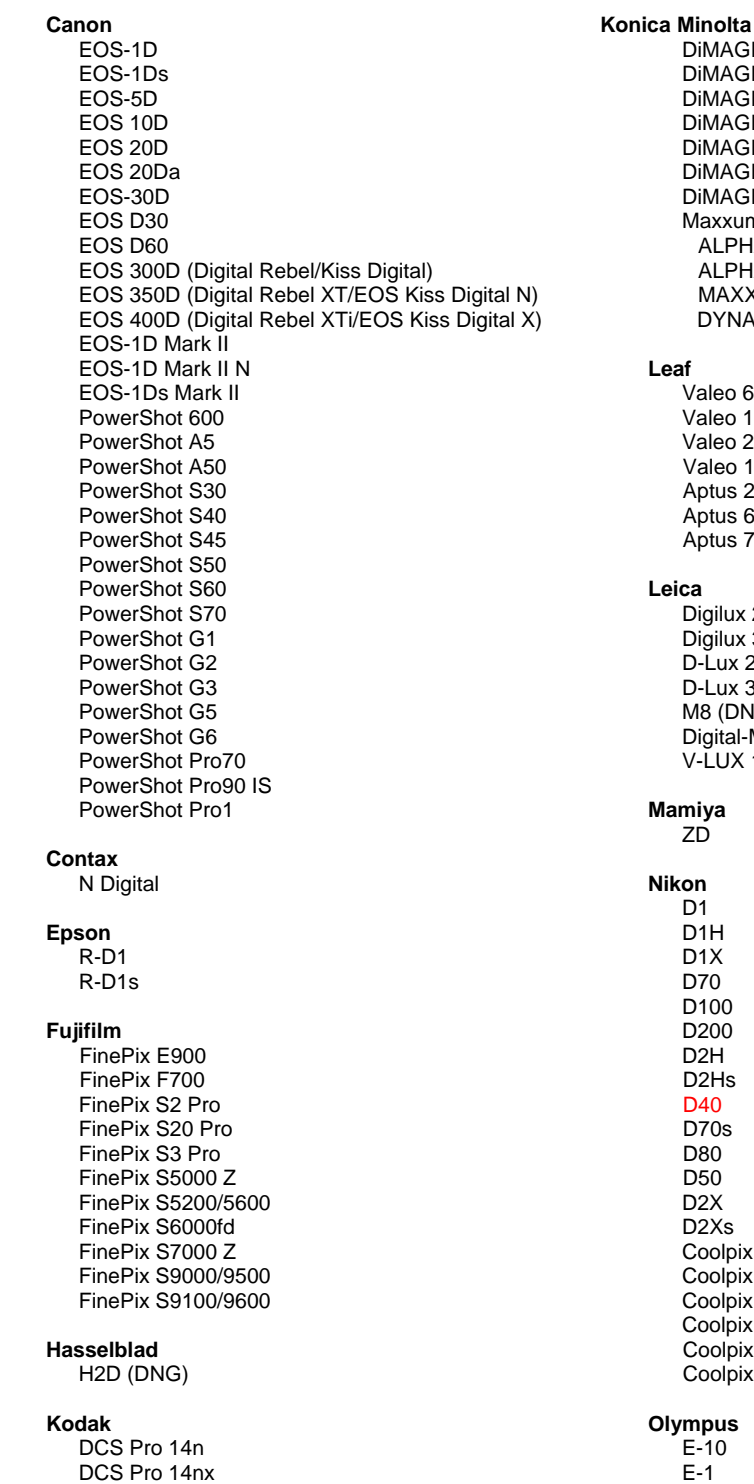

DCS Pro SLR/n

 DiMAGE A1 DiMAGE A2 DiMAGE A200 DiMAGE 5 DiMAGE 7 DiMAGE 7i DiMAGE 7Hi Maxxum 7D / DYNAX 7D ALPHA SWEET DIGITAL (Japão) ALPHA-5 DIGITAL (China) MAXXUM 5D (EUA) DYNAX 5D (Europa) **Leaf** Valeo 6 Valeo 11 Valeo 22 Valeo 17 Aptus 22 Aptus 65 Aptus 75 **Leica** Digilux 2 Digilux 3 D-Lux 2 D-Lux 3 M8 (DNG) Digital-Modul-R (DNG) V-LUX 1 **Mamiya**  ZD  **Nikon** D<sub>1</sub> D1H D1X D70 D100 D200 D2H D2Hs D40 D70s

 D80 D50 D2X D2Xs Coolpix 5000 Coolpix 5400 Coolpix 5700 Coolpix 8700 Coolpix 8400 Coolpix 8800

**Olympus** E-10 E-1 E-20

 DCS720x DCS760 EasyShare P712 EasyShare P850 EasyShare P880

.

 EVOLT E-300 EVOLT E-330 E-400 E-500 C-5050 Zoom C-5060 Zoom C-7070 Wide Zoom C-8080 Wide Zoom SP-310 SP-320 SP-350 SP-500 UZ SP-510 UZ **Panasonic** DMC-L1 DMC-LC1 DMC-FZ30 DMC-FZ50 DMC-LX1 DMC-LX2 **Pentax** \*ist D \*ist DL \*ist DL2 \*ist DS \*ist DS2 K10D (PEF) K10D (DNG) K100D K110D **Ricoh** GR Digital (DNG)  **Samsung**  Pro 815 (DNG) GX-1S GX-1L  **Sigma**  SD9 SD10 **Sony** A100 DSC-F828 D SC-R1 DSC-V3

\*Observação: A Adobe pode fornecer suporte preliminar para arquivos raw de novos modelos de câmera não listados acima. O Camera Raw abrirá e editará esses arquivos, mas o perfil e o teste não serão concluídos.

Se você tiver qualquer problema com esta atualização, consulte o site de suporte na Web em [http://www.adobe.com/br/support/.](http://www.adobe.com/br/support/)

Copyright © 2007 Adobe Systems Incorporated. All rights reserved.

Adobe and Photoshop are either registered trademarks or trademarks of Adobe Systems Incorporated in the United States and/or other countries. Windows is either a registered trademark or a trademark of Microsoft Corporation in The United States and/or other countries. Mac is a trademark of Apple Computer, Inc., registered in the United States and other countries. All trademarks noted herein are the property of their respective owners.

1/23/2007